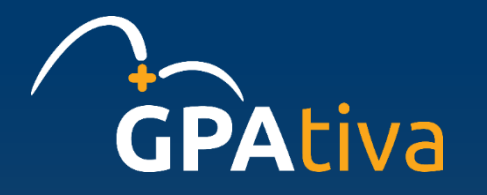

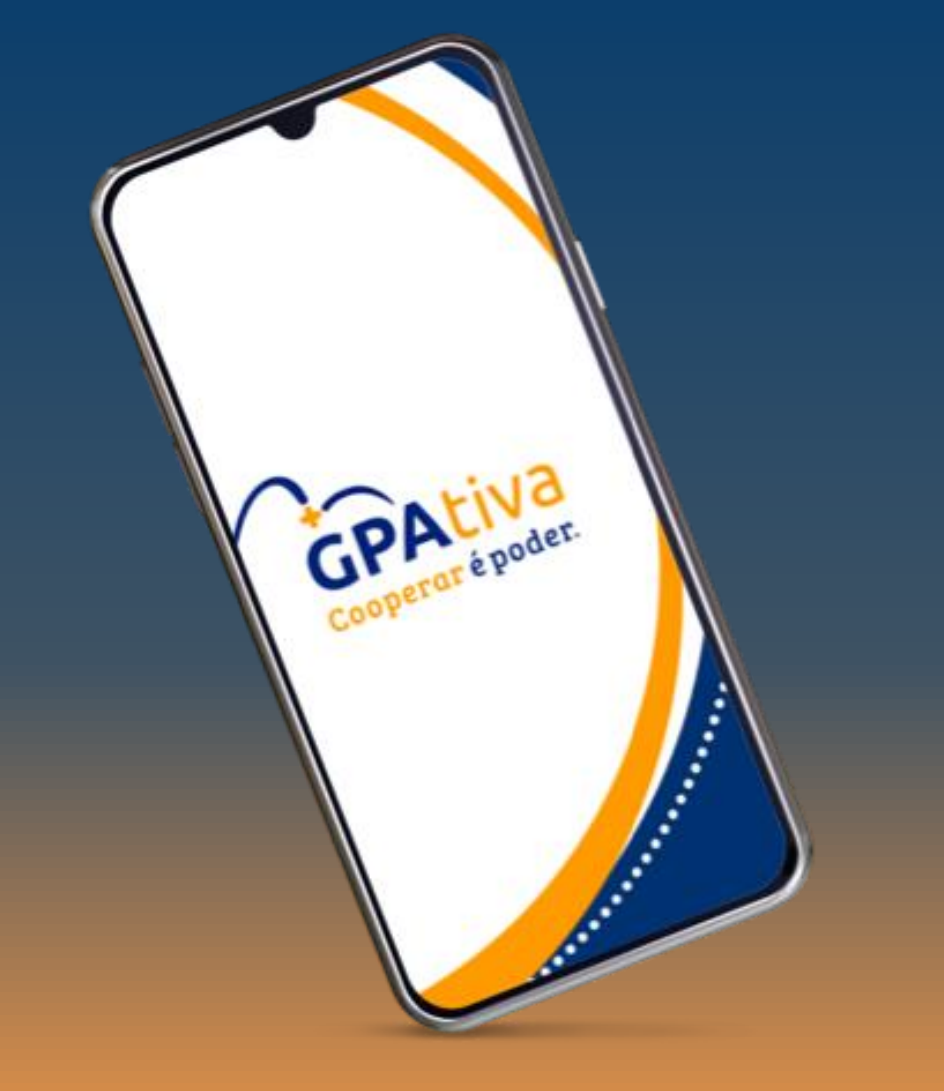

# **Faça tudo pelo aplicativo**

**Guia passo a passo** 

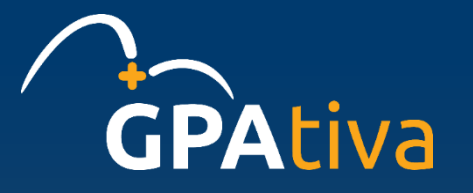

## <span id="page-1-0"></span>Selecione um dos temas abaixo para visualizar o passo a passo

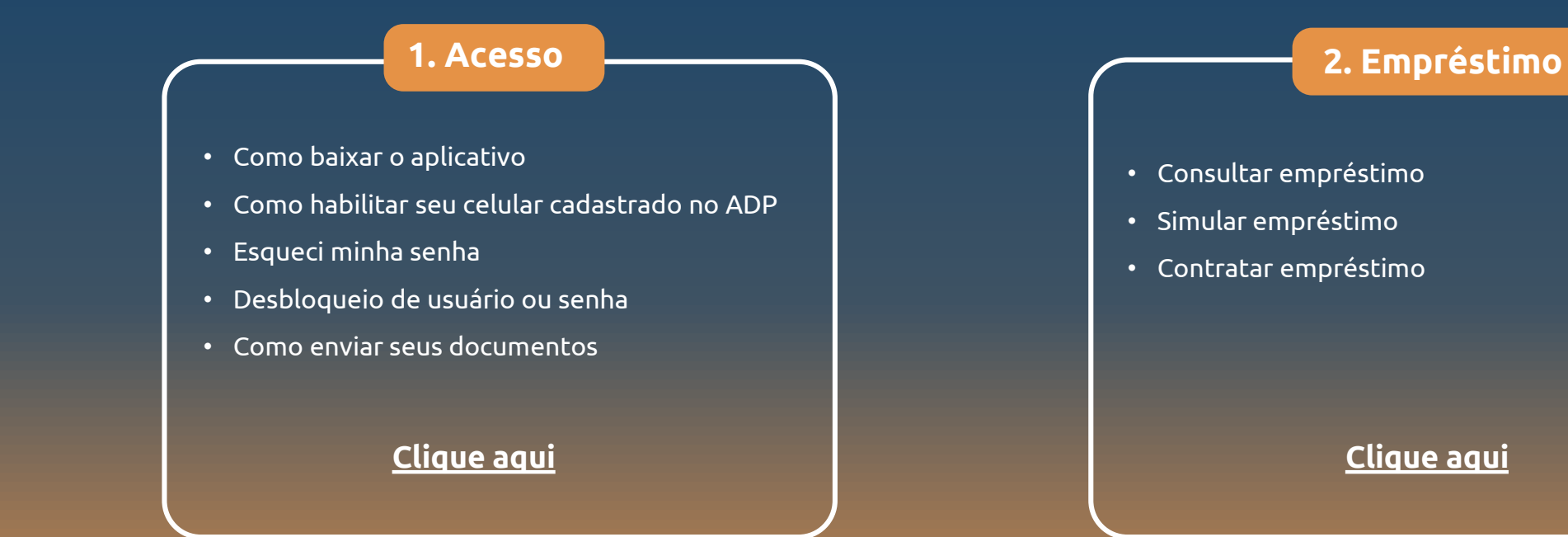

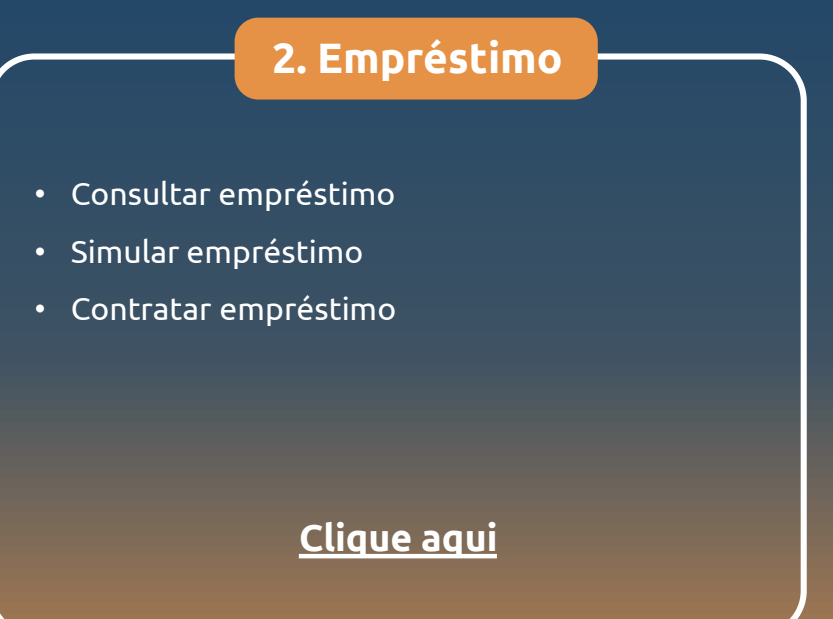

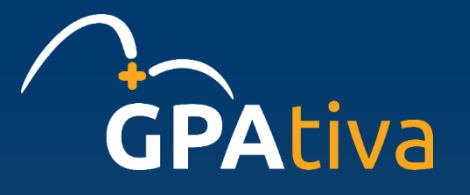

## <span id="page-2-0"></span>Escolha qual das situações abaixo representa sua condição atual, e clique para visualizar o passo a passo

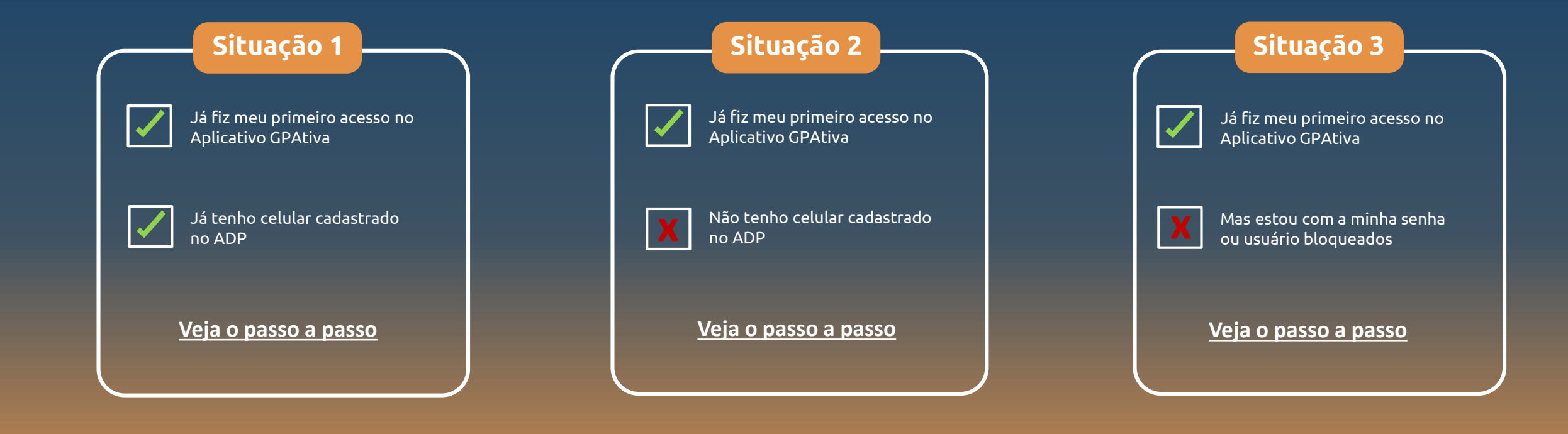

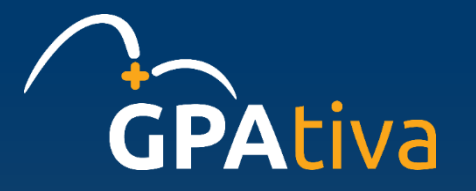

## <span id="page-3-0"></span>Primeiro Acesso com celular cadastrado no ADP

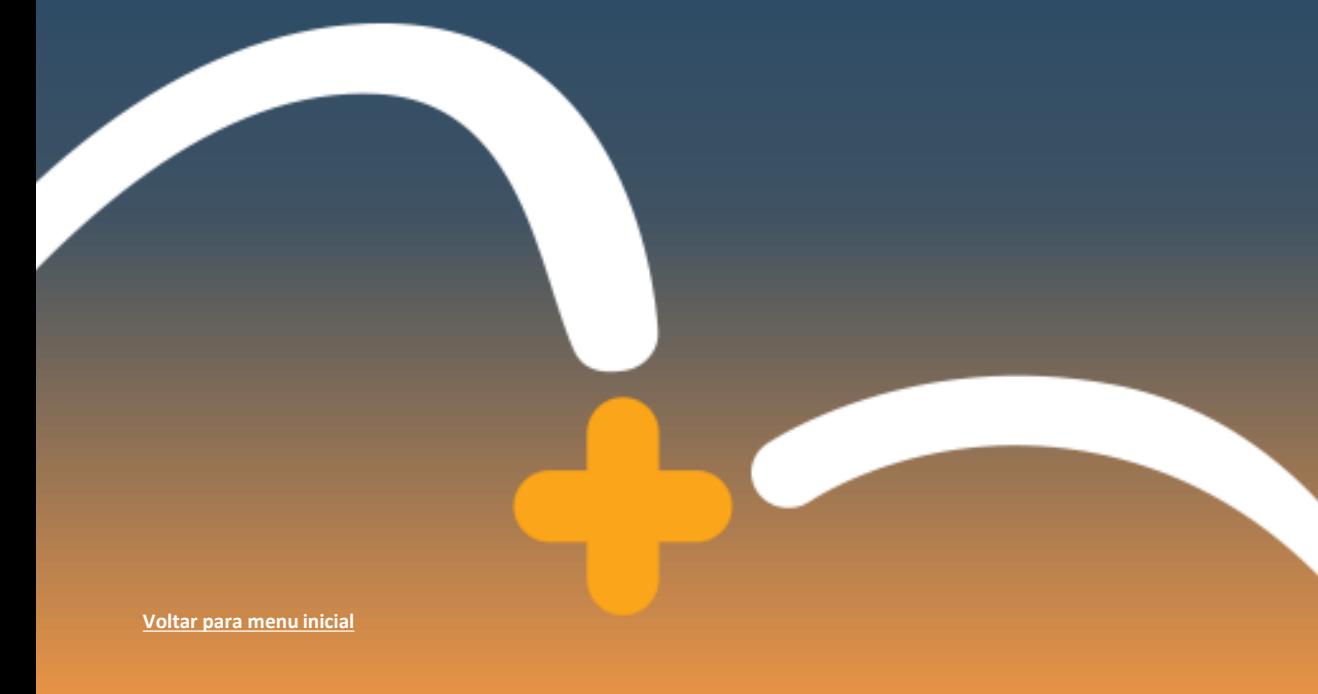

**ALTERAR Alteração de senha provisória de acesso**

**ENVIAR Envio de documentos**

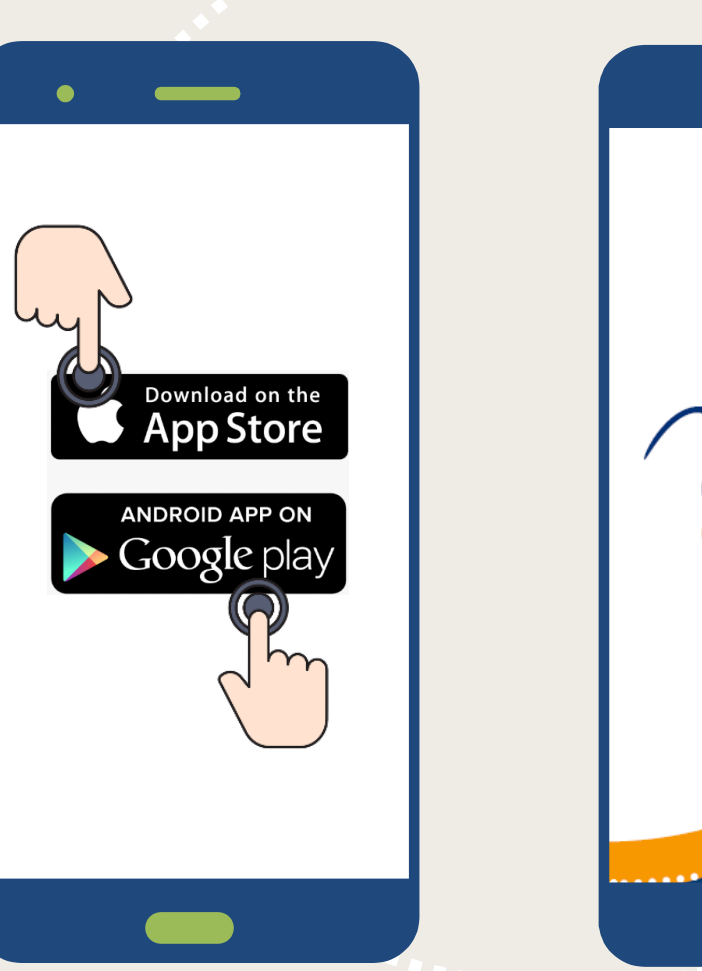

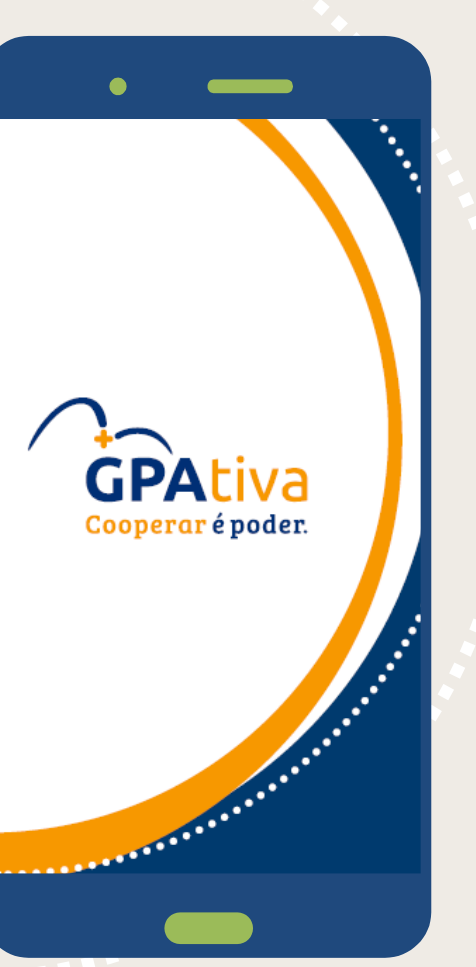

#### **Passo 1 - Baixe o aplicativo**

- Acesse a **Loja de Aplicativos** de seu  $\begin{array}{c} \bullet \\ \bullet \end{array}$ celular.
- $\begin{array}{c} \bullet \\ \bullet \end{array}$ Busque por **GPAtiva** e clique em **Instalar**.

**ACESSAR Primeiro acesso**

**HABILITAR Liberação de aparelho e número celular**

**ALTERAR Alteração de senha provisória de acesso**

**ENVIAR Envio de documentos**

**MENU INICIAL APP Acesso do menu para solicitações**

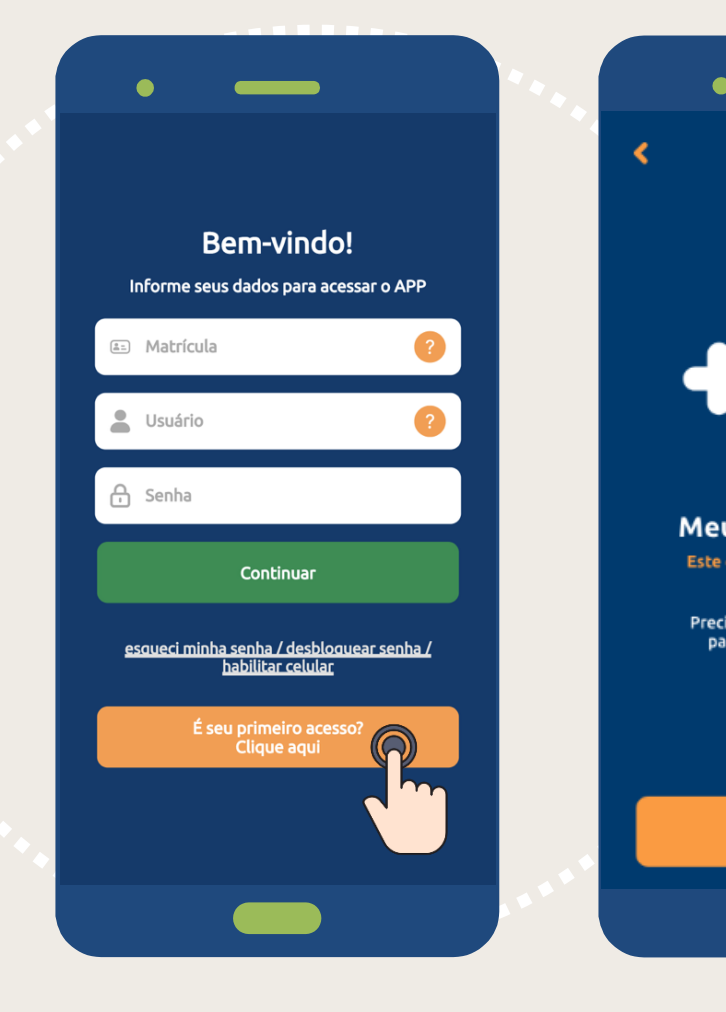

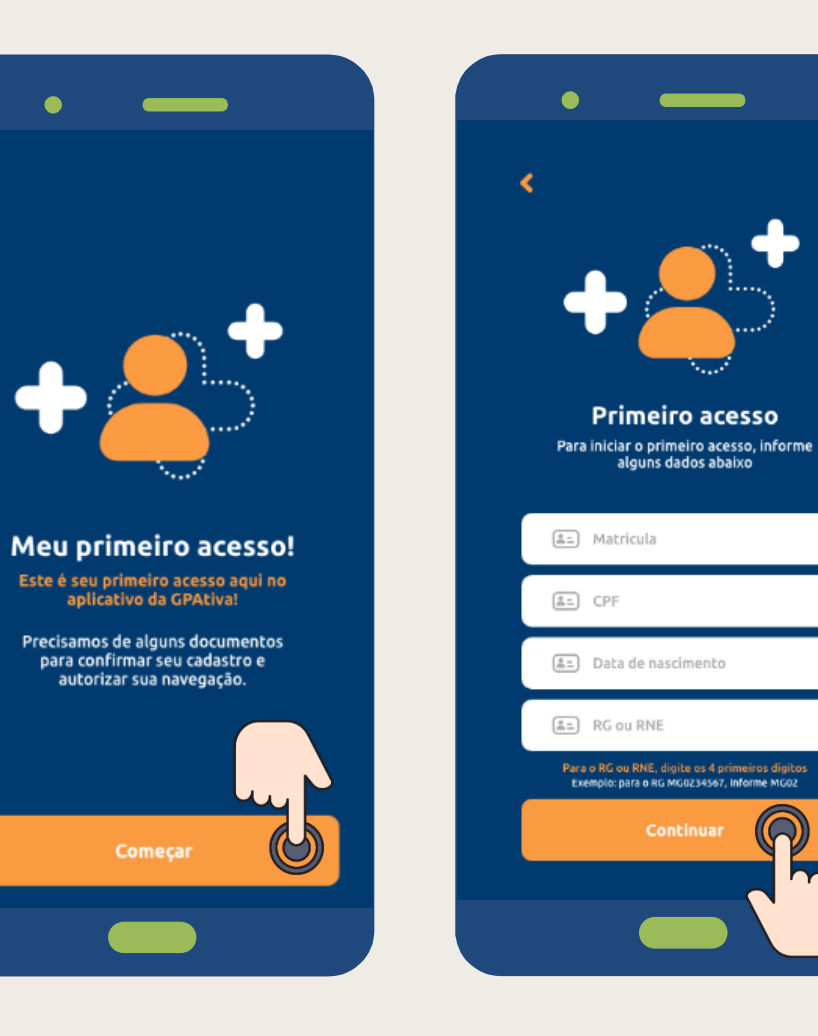

#### **Passo 2 - Primeiro Acesso**

- Clique no botão **"É seu primeiro acesso? Clique aqui** e depois no botão **Começar.**
- $\ddot{\bullet}$ Preencha os campos com matrícula, CPF, data de nascimento e RG.

Clique em **Continuar.**

**ACESSAR Primeiro acesso**

**HABILITAR Liberação de aparelho e número celular**

**ALTERAR Alteração de senha provisória de acesso**

**ENVIAR Envio de documentos**

**MENU INICIAL APP Acesso do menu para solicitações**

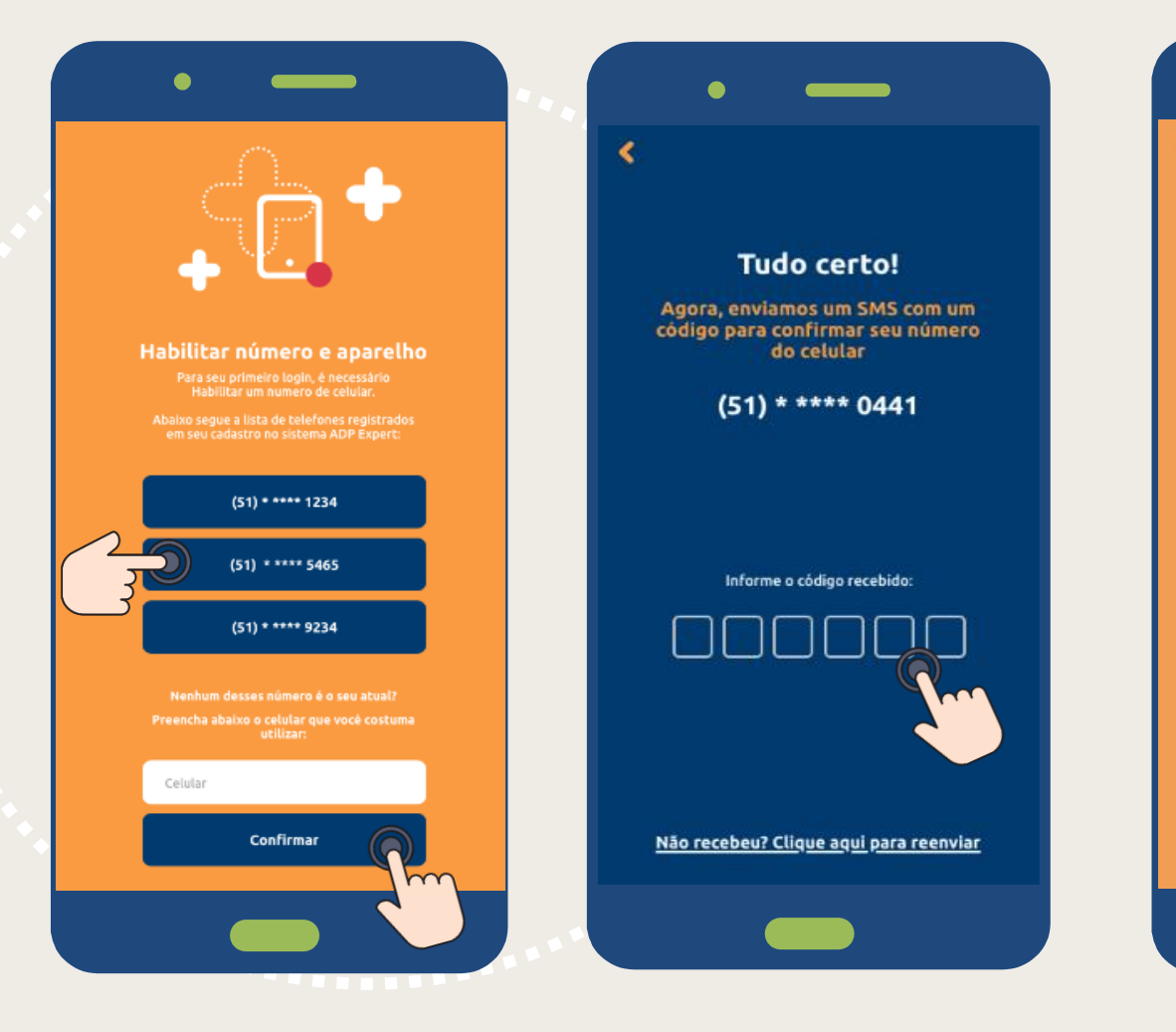

Quero receber senha provisória Uma senha provisória será enviada por SMS<br>no seu número habilitado. Seu nº de celular mudou? entre em contato com a cooperativa. Clique em enviar SMS para receber A senha provisória. **Enviar SMS** 

#### **Passo 3 – Habilitar aparelho e número**

- Na lista, selecione seu número de telefone**.** Ou **Digite** seu número de **telefone** com o **DDD** (sem zero na frente) e **somente números** (exemplo: 1199999999) e clique em **Confirmar.**
- Preencha o **código SMS** (6 dígitos) recebido no seu celular.
- Clique em **Enviar SMS** para receber sua senha provisória.

**ALTERAR Alteração de senha provisória de acesso**

**ENVIAR Envio de documentos**

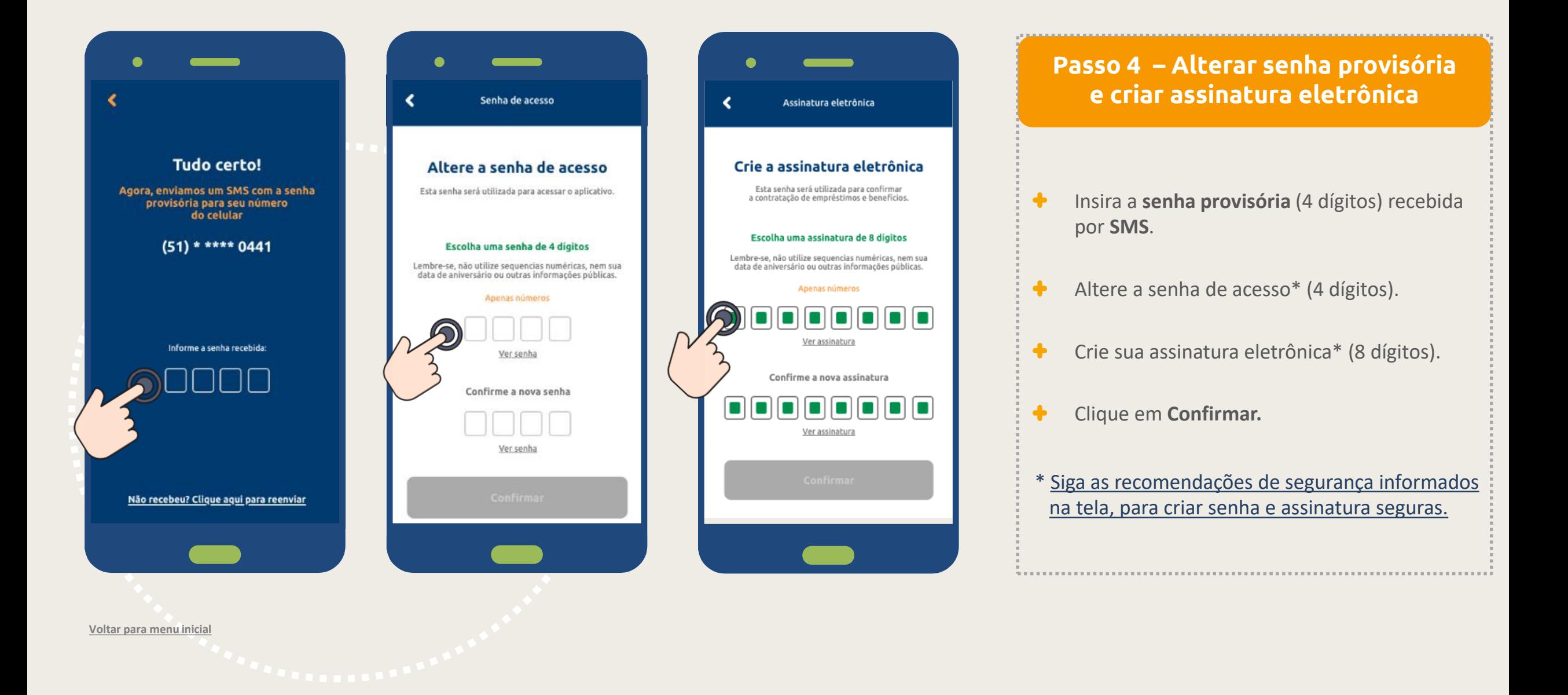

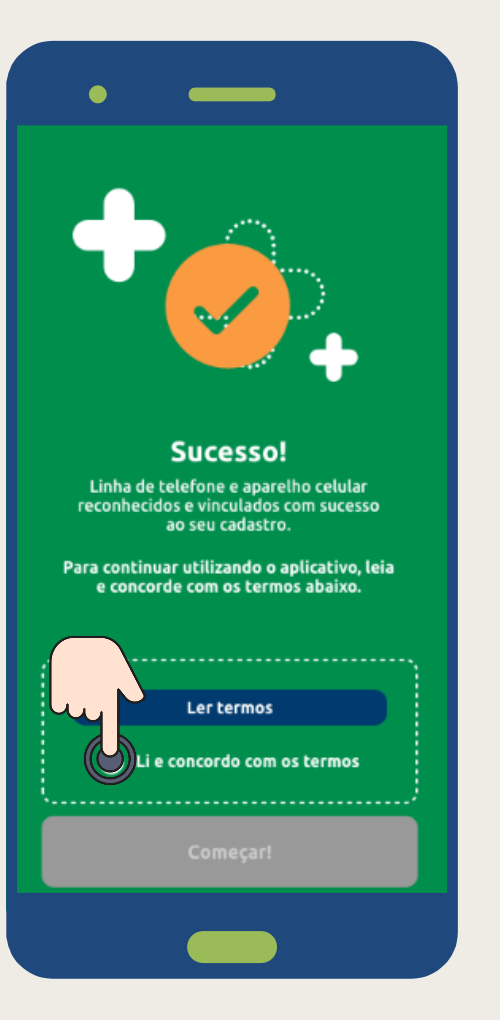

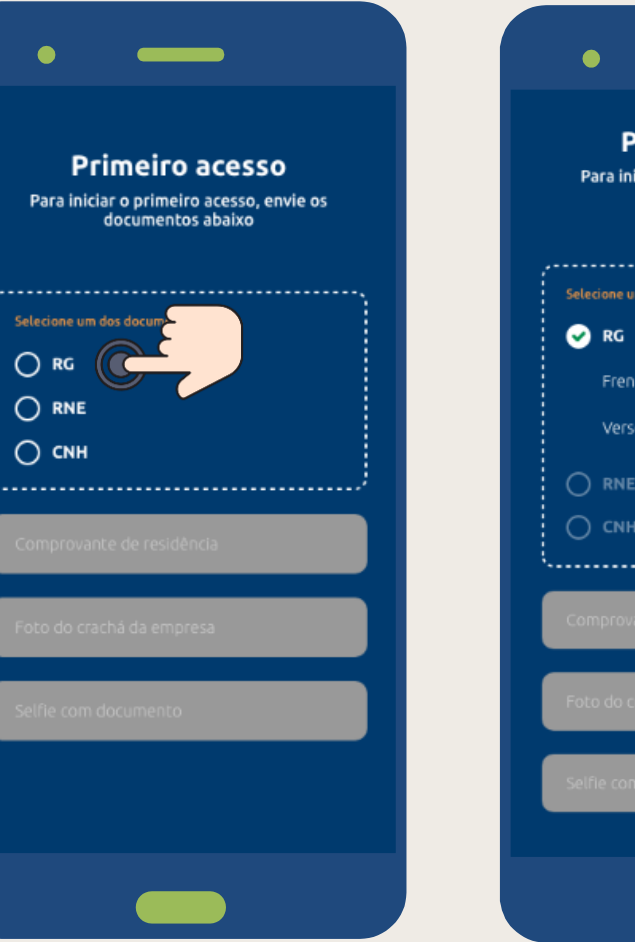

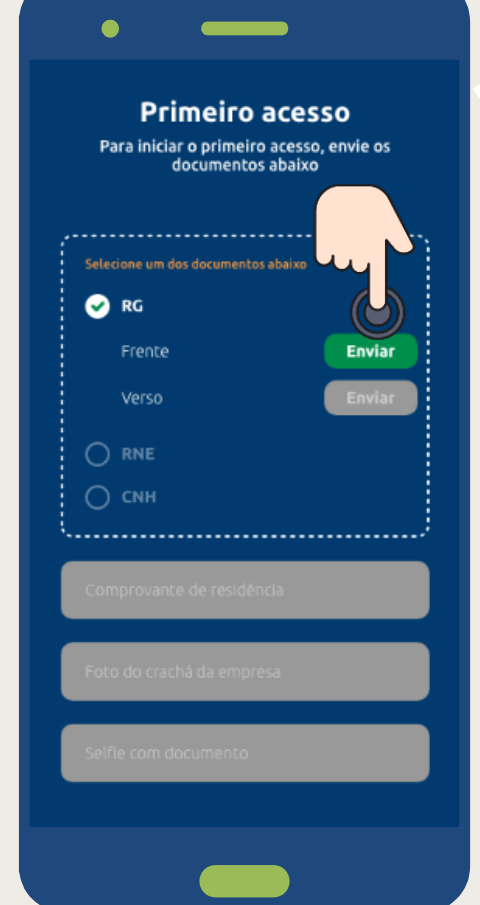

#### **Passo 5 – Envio de documentos**

- $\ddot{\bullet}$ Clique **em li e concordo com os termos**  (para utilizar o aplicativo, é necessário concordar com os termos).
- Clique em **Começar.**  $\ddot{\bullet}$
- Selecione seu melhor documento (ou  $\ddot{\bullet}$ RG<sup>1</sup>, ou RNE<sup>2</sup>, ou CNH<sup>3</sup>).
- Clique em **Enviar**  $\ddot{\bullet}$

1. Para RG é necessário tirar foto frente e verso. 2. Caso seja estrangeiro. 3. Para CNH é necessário tirar foto com a CNH aberta.

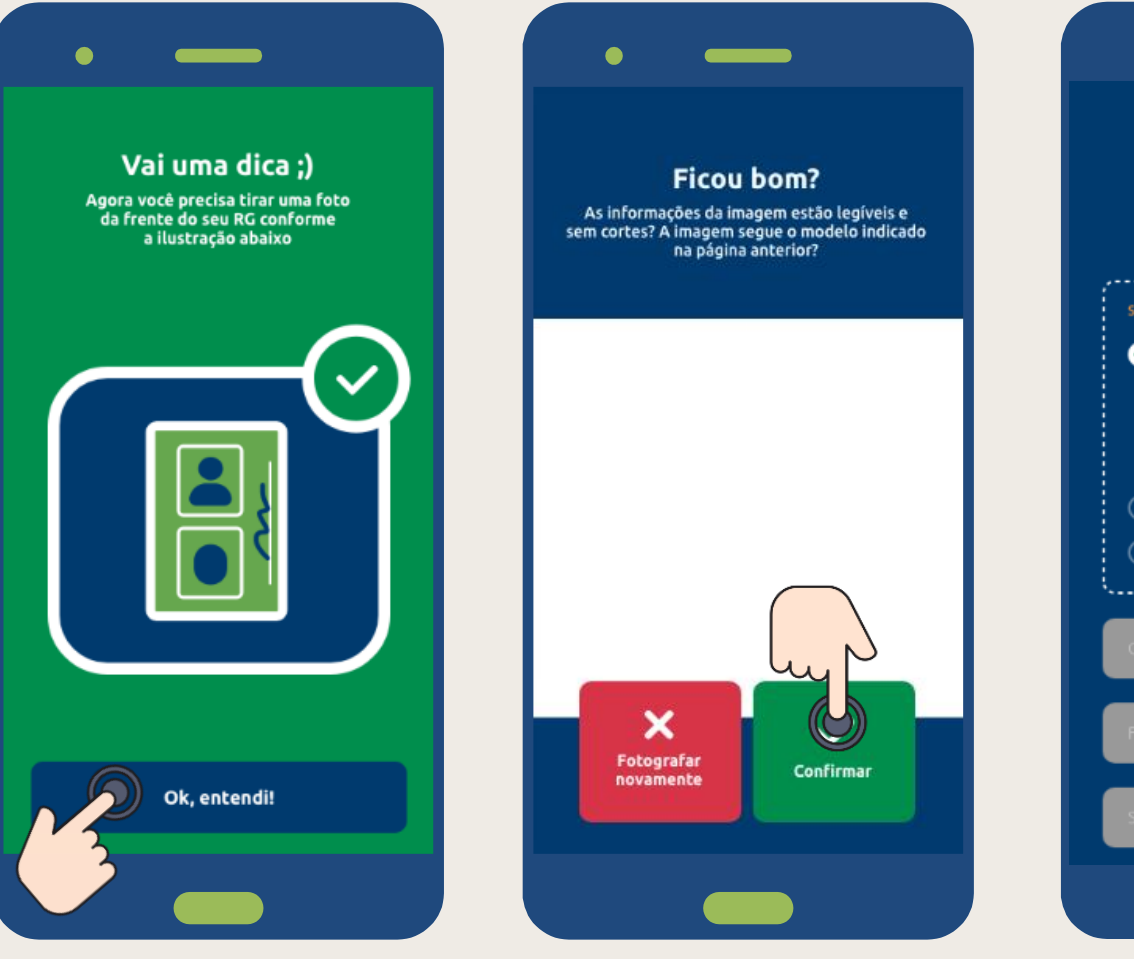

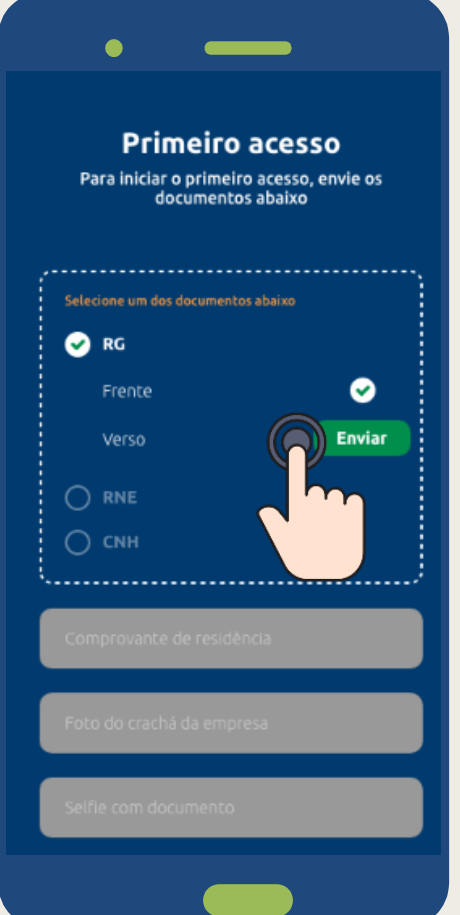

#### **Passo 6 – Envio de documentos**

- Veja a dica de como tirar a foto do  $\ddot{\bullet}$ seu documento e clique em **Ok, entendi**.
- $\ddot{\bullet}$ Posicione a câmera do celular, garantindo que o documento esteja 100% visível e com todas as informações legíveis.
- $\ddot{\bullet}$ Se estiver tudo ok, clique em **Confirmar**. Caso contrário, clique em Fotografar novamente.

**ALTERAR Alteração de senha provisória de acesso**

**ENVIAR Envio de documentos**

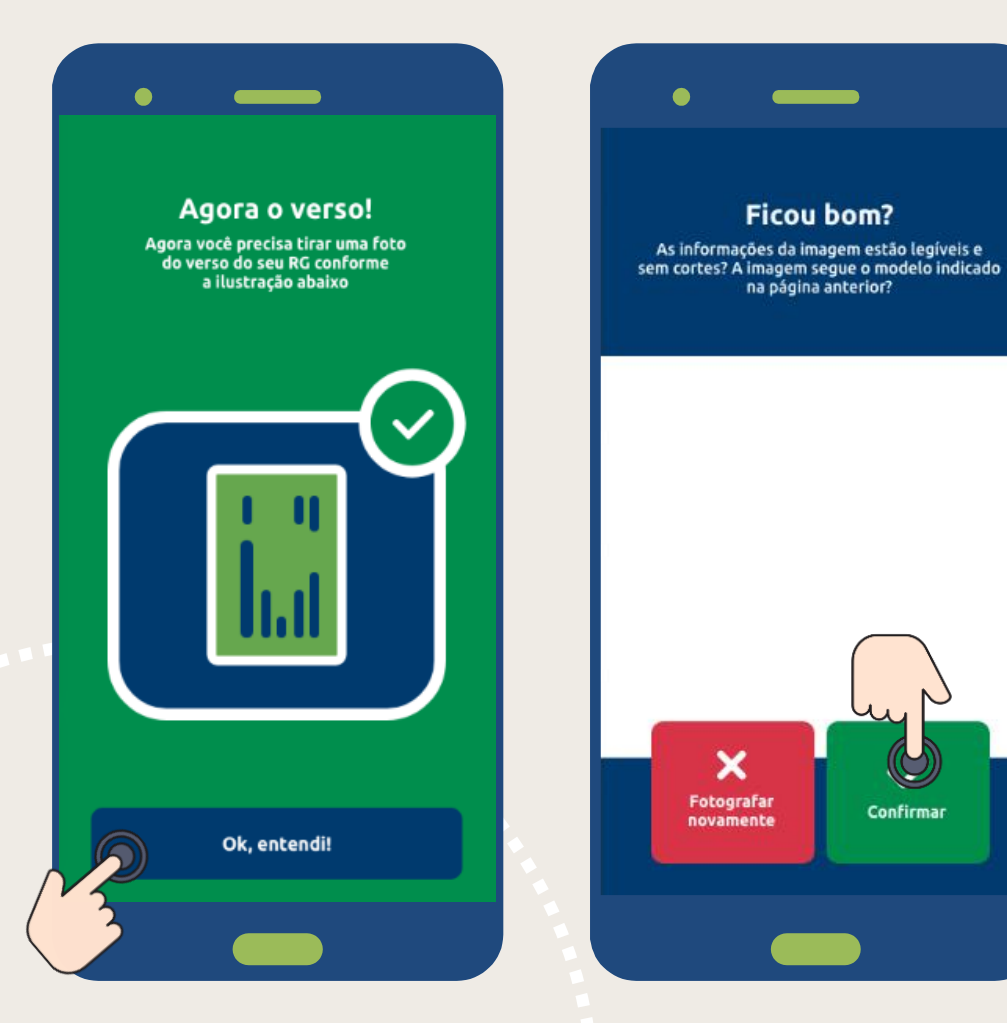

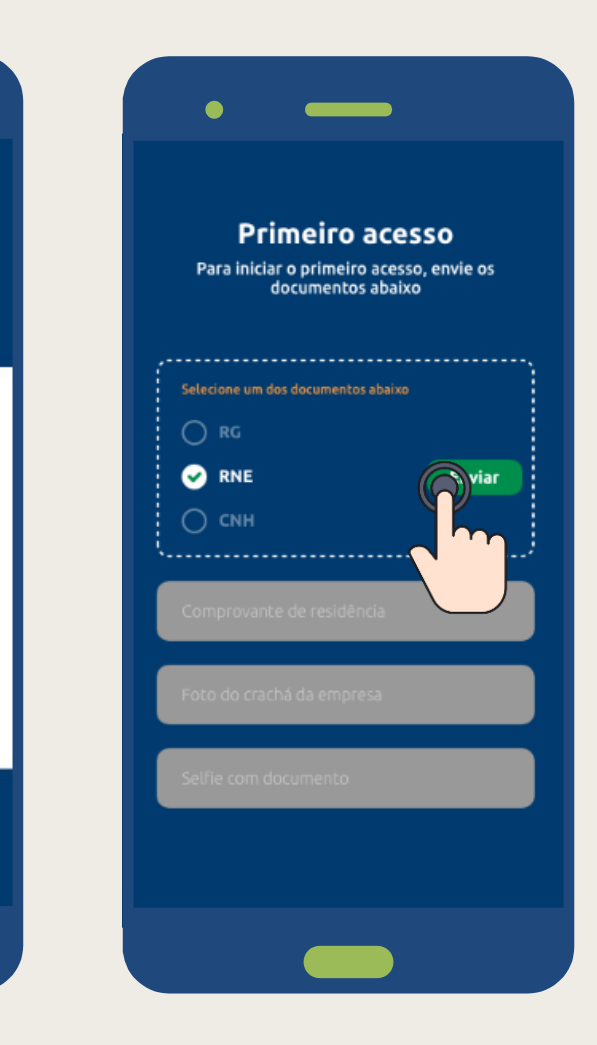

### **Passo 7 – Envio de documentos**

- $\ddot{\bullet}$ Veja a dica de como tirar a foto do seu documento e clique em **Ok, entendi**.
- $\begin{array}{c} \bullet \\ \bullet \end{array}$ Posicione a câmera do celular, garantindo que o documento esteja 100% visível e com todas as informações legíveis.
- $\begin{array}{c}\n\bullet \\
\bullet\n\end{array}$ Se estiver tudo ok, clique em **Confirmar**. Caso contrário, clique em Fotografar novamente.

**ALTERAR Alteração de senha provisória de acesso**

**ENVIAR Envio de documentos**

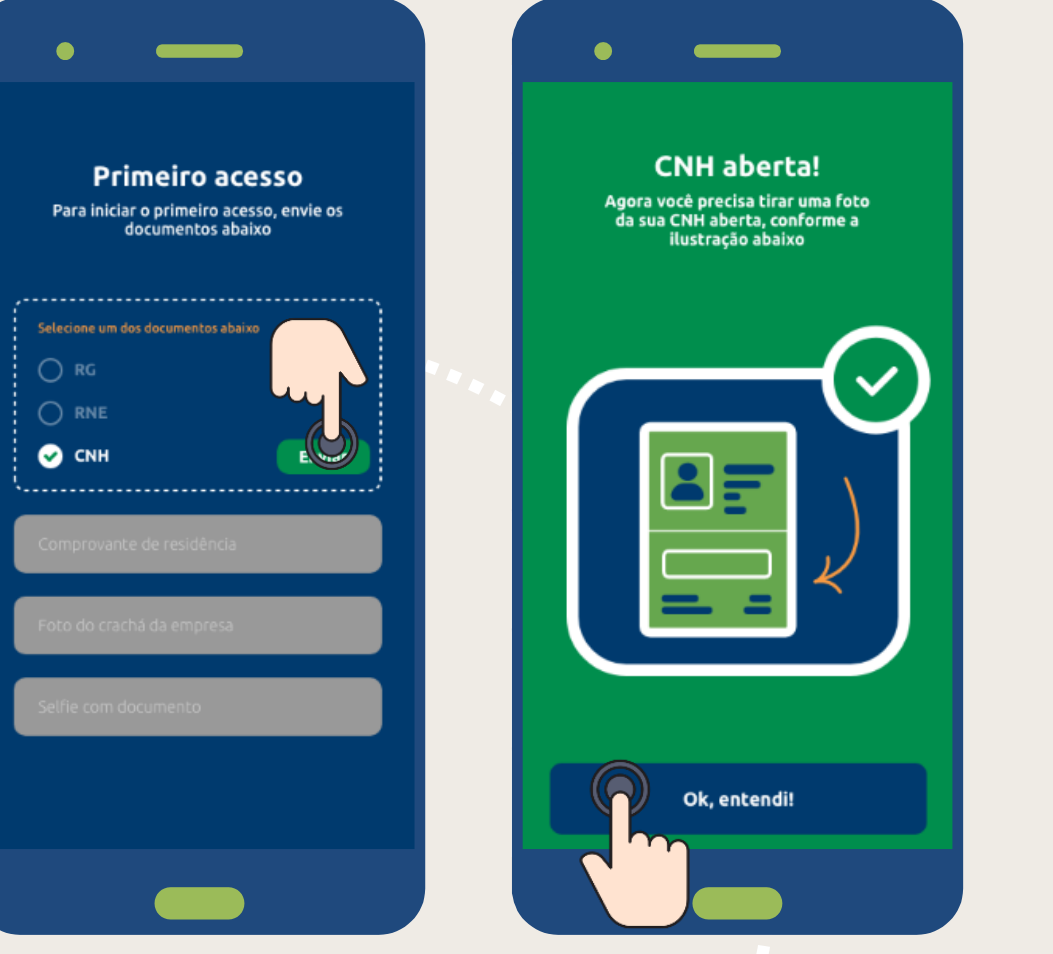

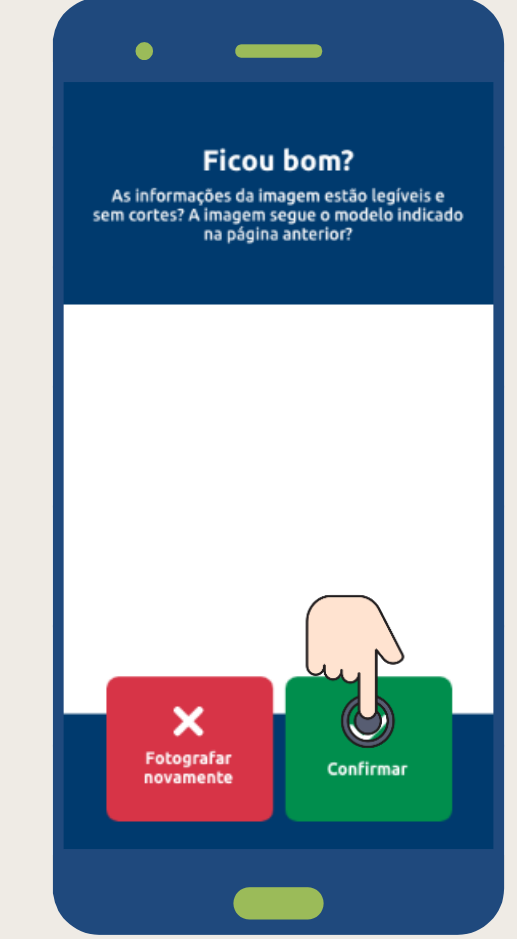

#### **Passo 8 – Envio de documentos**

- $\ddot{\bullet}$ Veja a dica de como tirar a foto do seu documento e clique em **Ok, entendi**.
- $\ddot{\bullet}$ Posicione a câmera do celular, garantindo que o documento esteja 100% visível e com todas as informações legíveis.
- $\bullet$ Se estiver tudo ok, clique em **Confirmar**. Caso contrário, clique em Fotografar novamente.

**ALTERAR Alteração de senha provisória de acesso**

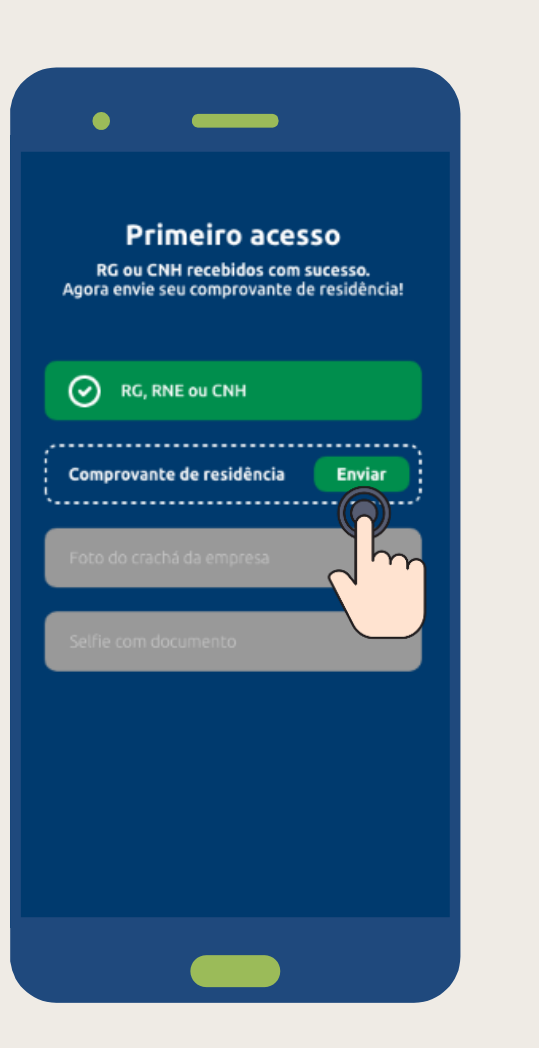

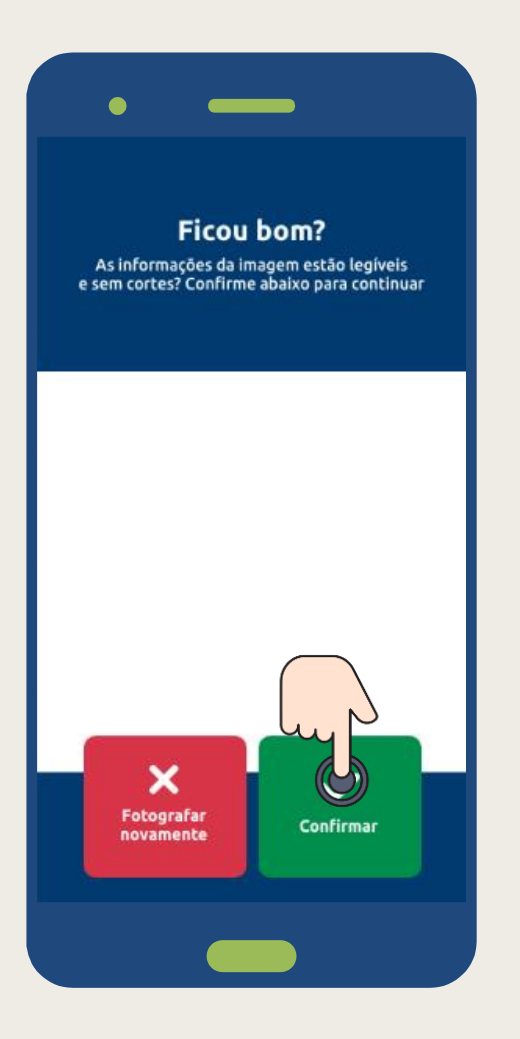

#### **Passo 9 – Envio de documentos**

- $\bullet$ Posicione a câmera do celular, garantindo que o documento esteja 100% visível e com todas as informações legíveis.
- $\begin{array}{c}\n\bullet \\
\bullet\n\end{array}$ Se estiver tudo ok, clique em **Confirmar**. Caso contrário, clique em Fotografar novamente.

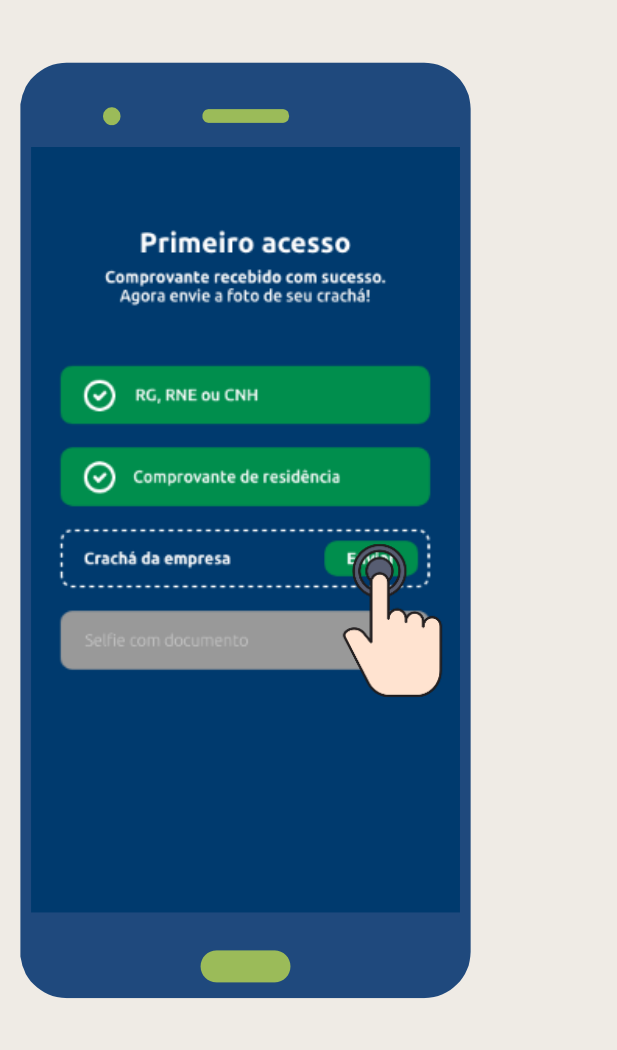

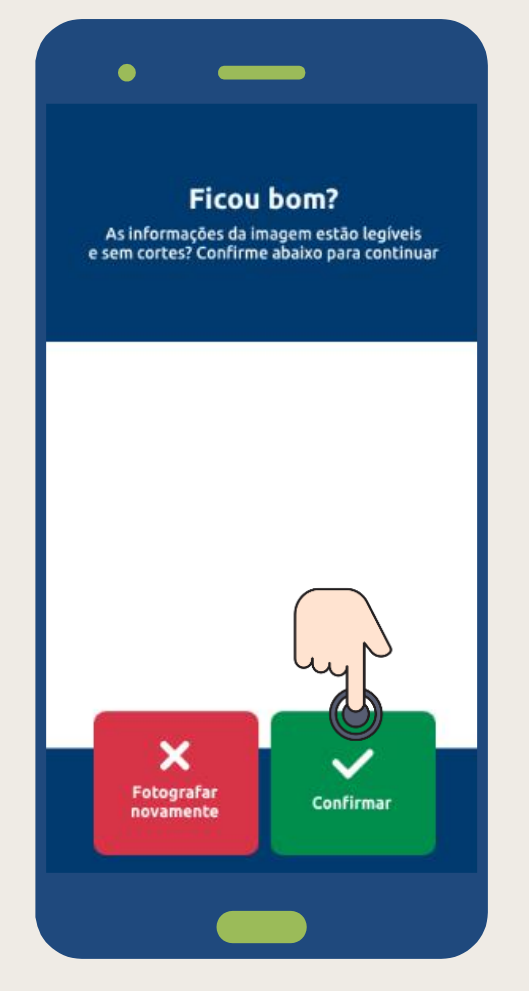

#### **Passo 10 – Envio de documentos**

- $\bullet$ Posicione a câmera do celular, garantindo que o documento esteja 100% visível e com todas as informações legíveis.
- $\begin{array}{c}\n\bullet \\
\bullet\n\end{array}$ Se estiver tudo ok, clique em **Confirmar**. Caso contrário, clique em Fotografar novamente.

**ALTERAR Alteração de senha provisória de acesso**

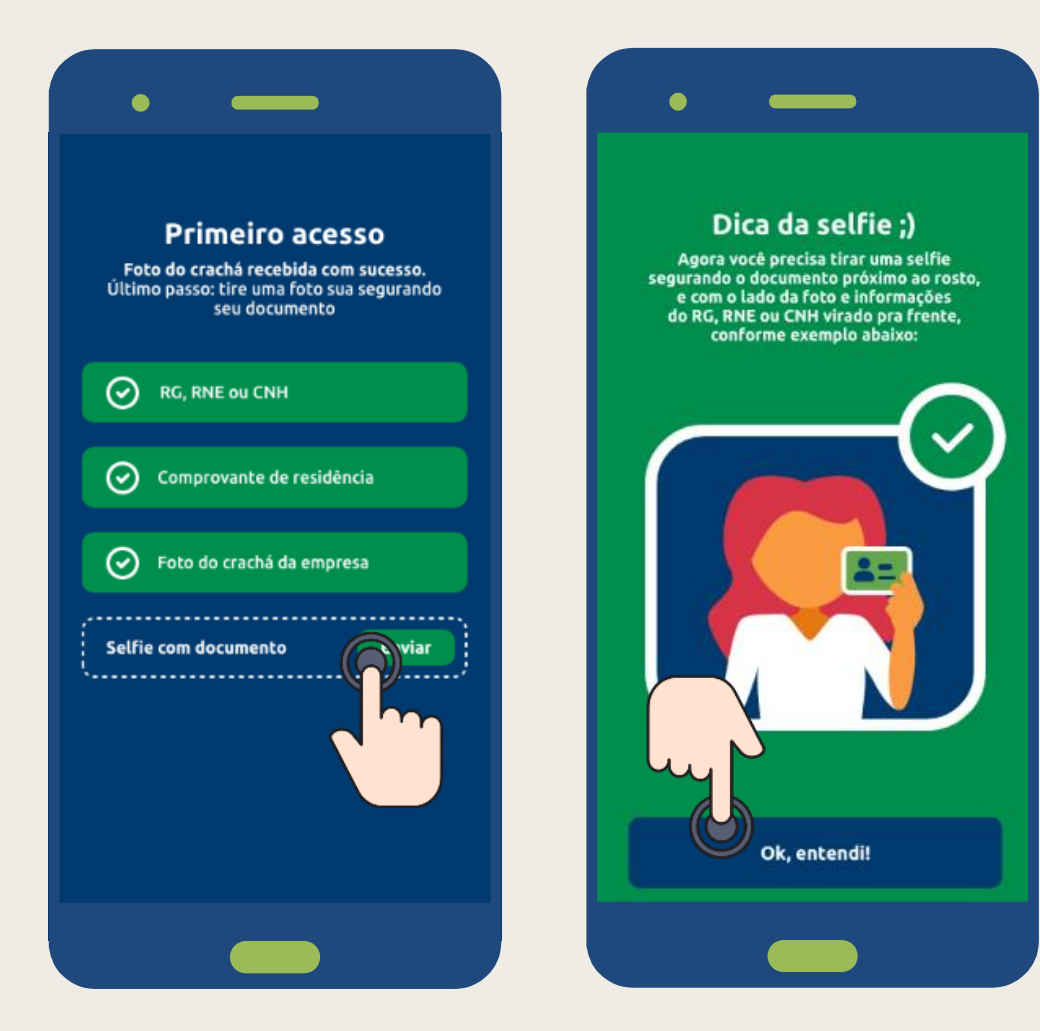

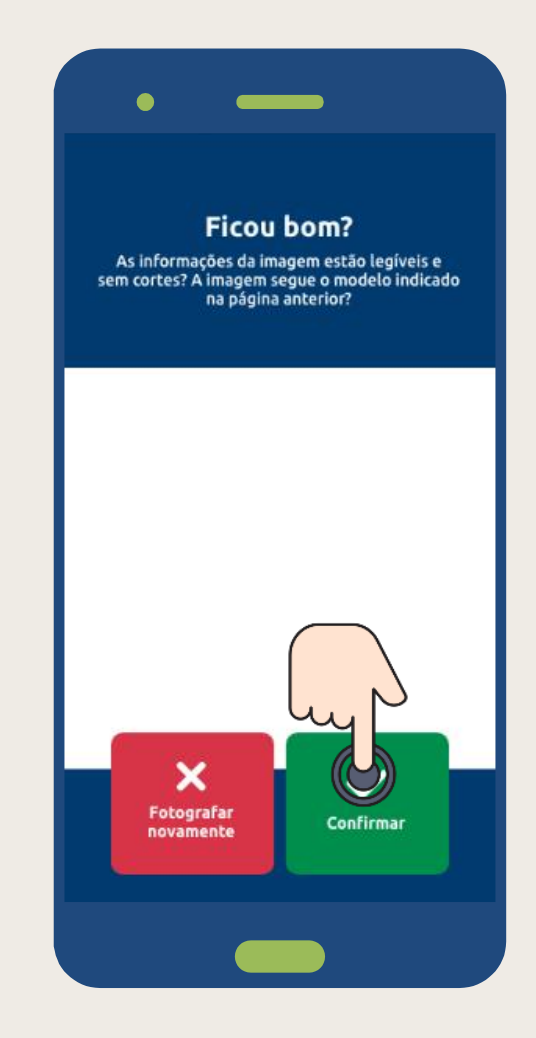

#### **Passo 11 – Envio de documentos**

- $\ddot{\bullet}$ Veja a dica de como tirar a foto do seu documento e clique em **Ok, entendi**.
- $\ddot{\bullet}$ Posicione a câmera do celular, garantindo que o documento esteja 100% visível e com todas as informações legíveis.
- $\begin{array}{c}\n\bullet \\
\bullet\n\end{array}$ Se estiver tudo ok, clique em **Confirmar**. Caso contrário, clique em Fotografar novamente.

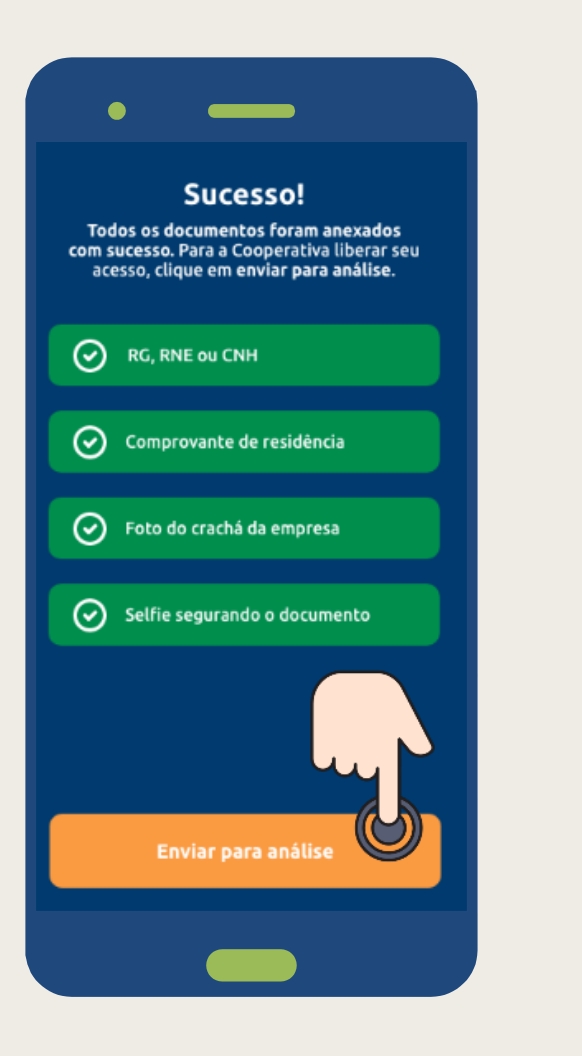

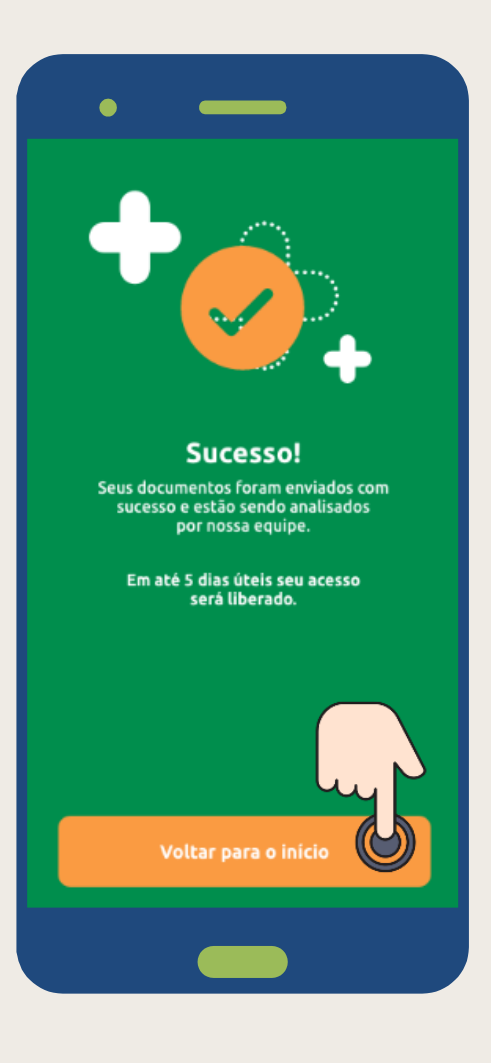

#### **Passo 12 – Envio de documentos**

- $\bullet$ Com todos os documentos enviados, clique em **Enviar para análise**.
- $\begin{array}{c} \bullet \\ \bullet \end{array}$ A equipe da GPAtiva fará a análise das informações e, em **até 5 dias úteis**, seu acesso será liberado.

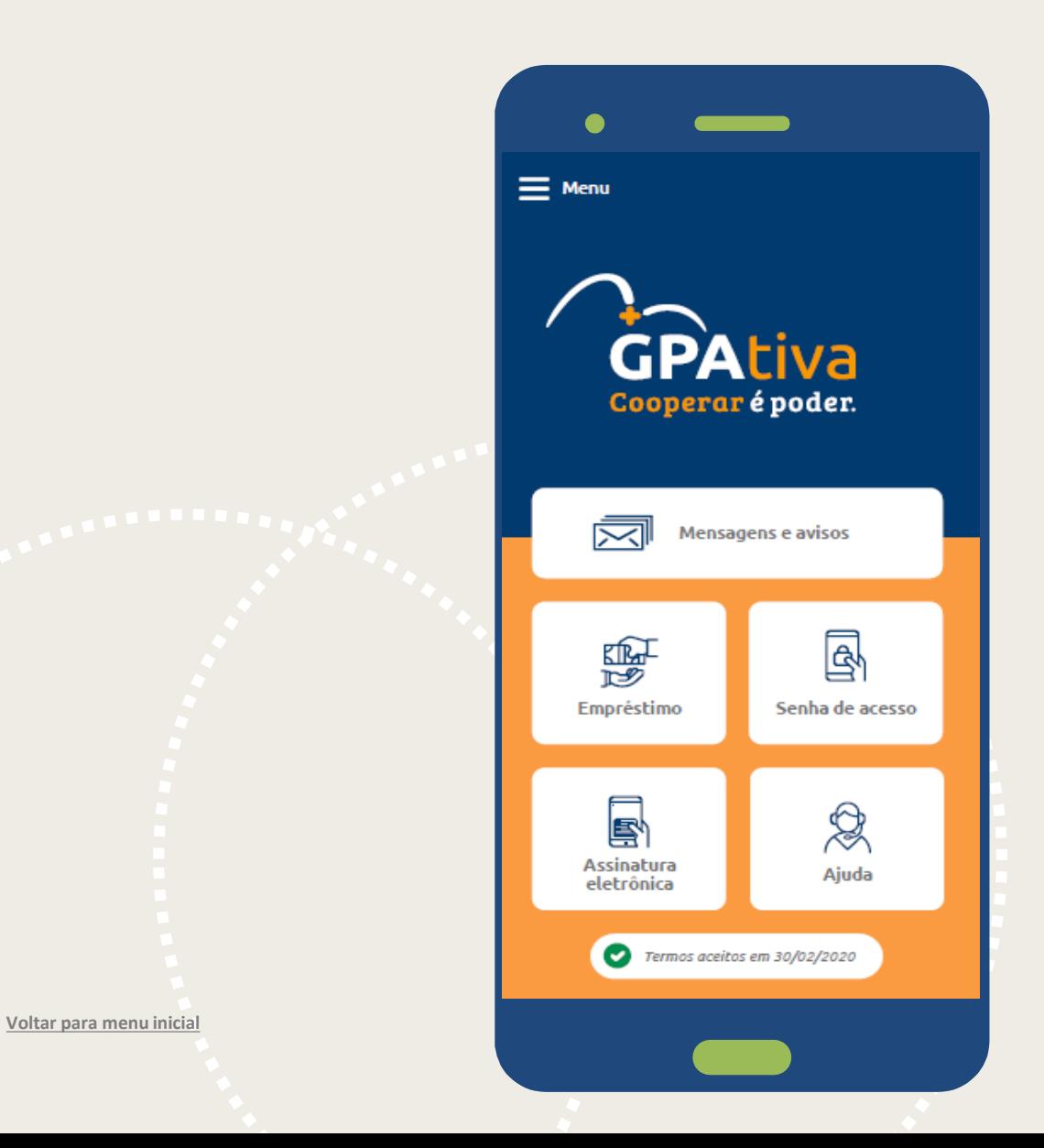

### **Passo 13 – Acesso do menu para solicitações de empréstimos**

 $\ddot{\bullet}$ Na tela inicial do app, você poderá solicitar seu **empréstimo**, verificar mensagens e avisos, alterar sua senha ou assinatura eletrônica, além de tirar suas dúvidas com as perguntas frequentes.

Clique em **Empréstimo.**

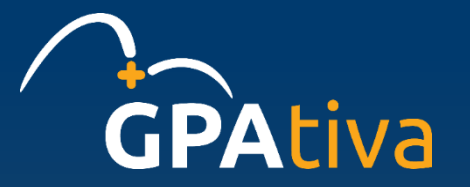

## **A GPAtiva está muito feliz por ter você como Cooperado (a)**

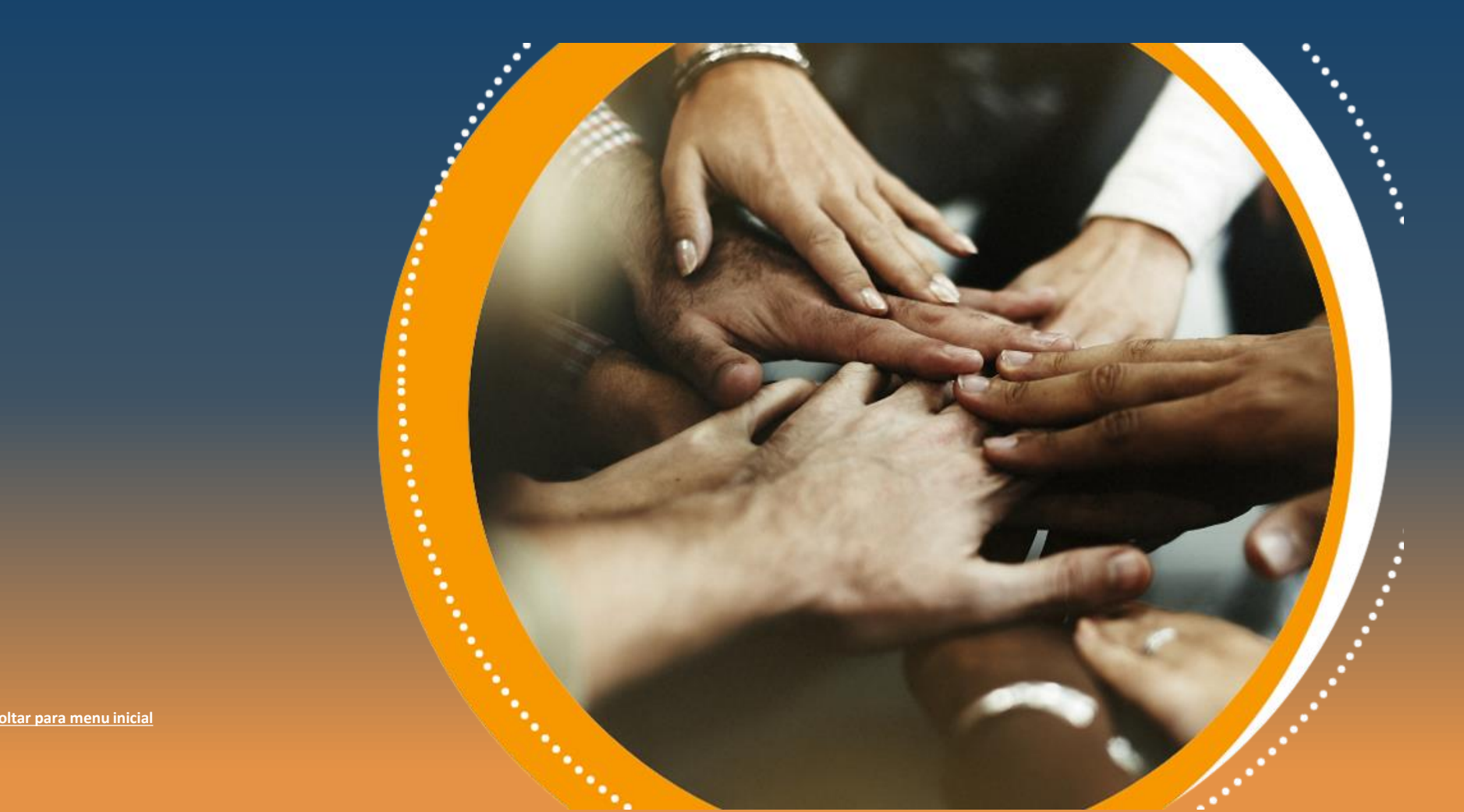

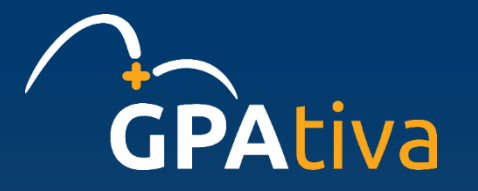

## <span id="page-18-0"></span>Primeiro Acesso sem celular cadastrado no ADP

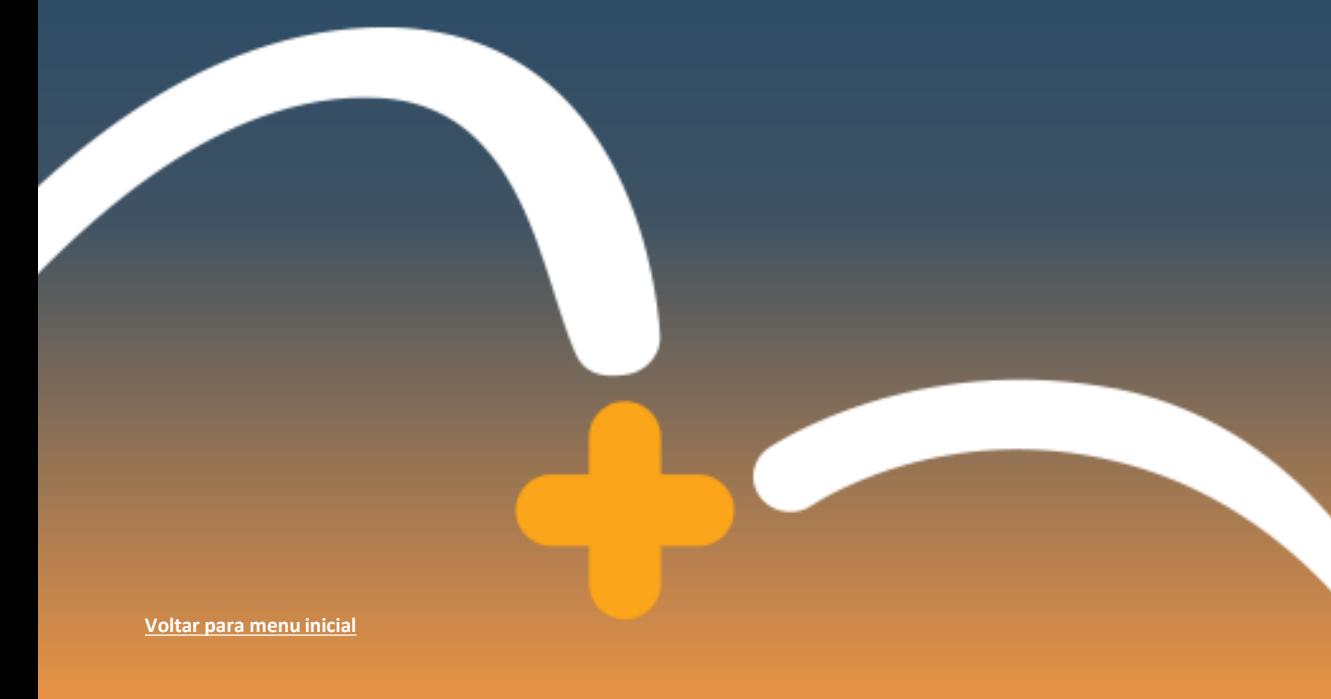

**ALTERAR Alteração de senha provisória de acesso**

**ENVIAR Envio de documentos**

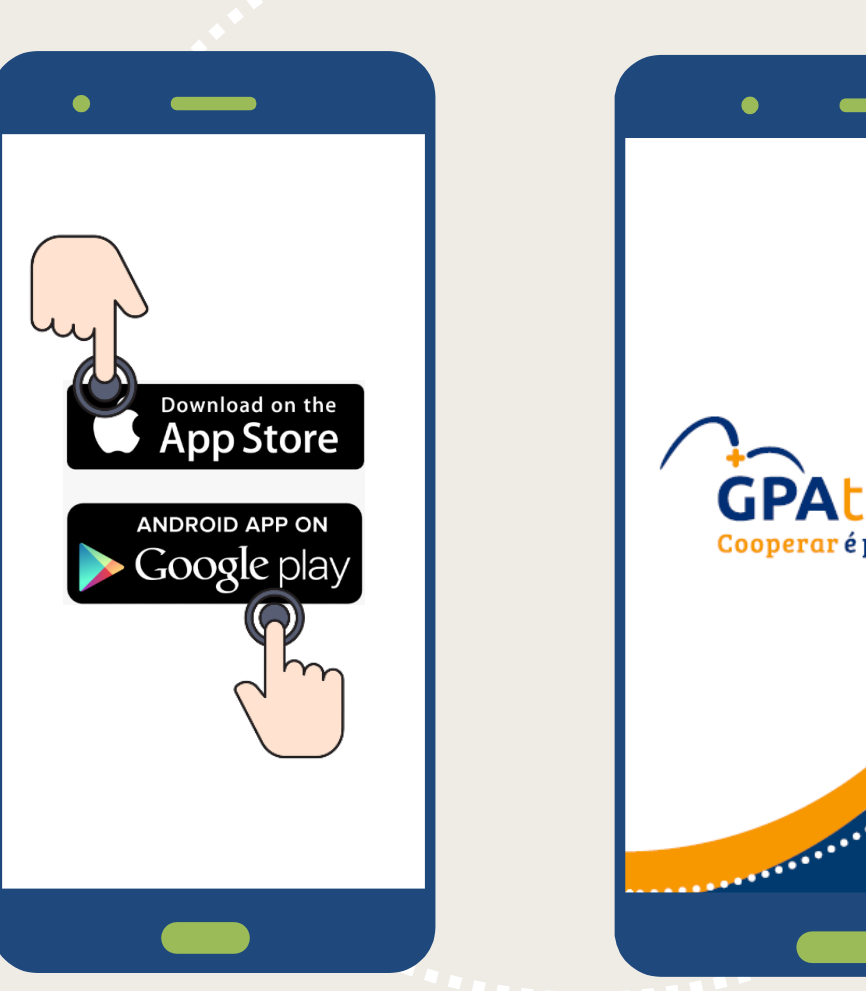

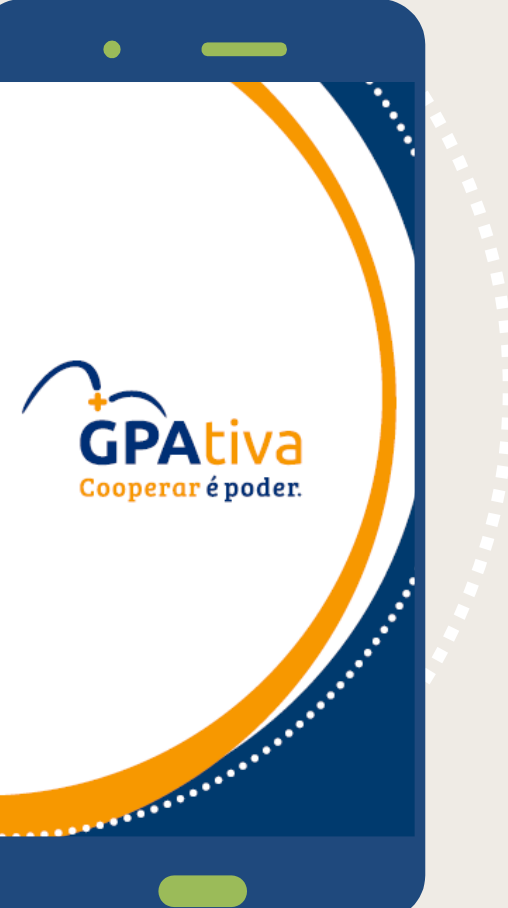

#### **Passo 1 - Baixe o aplicativo**

- $\blacklozenge$ Acesse a **Loja de Aplicativos** de seu celular.
- $\ddot{\bullet}$ Busque por **GPAtiva** e clique em **Instalar**.

**ACESSAR Primeiro acesso**

**HABILITAR Liberação de aparelho e número celular**

Começar

**ALTERAR Alteração de senha provisória de acesso**

**ENVIAR Envio de documentos**

**MENU INICIAL APP Acesso do menu para solicitações**

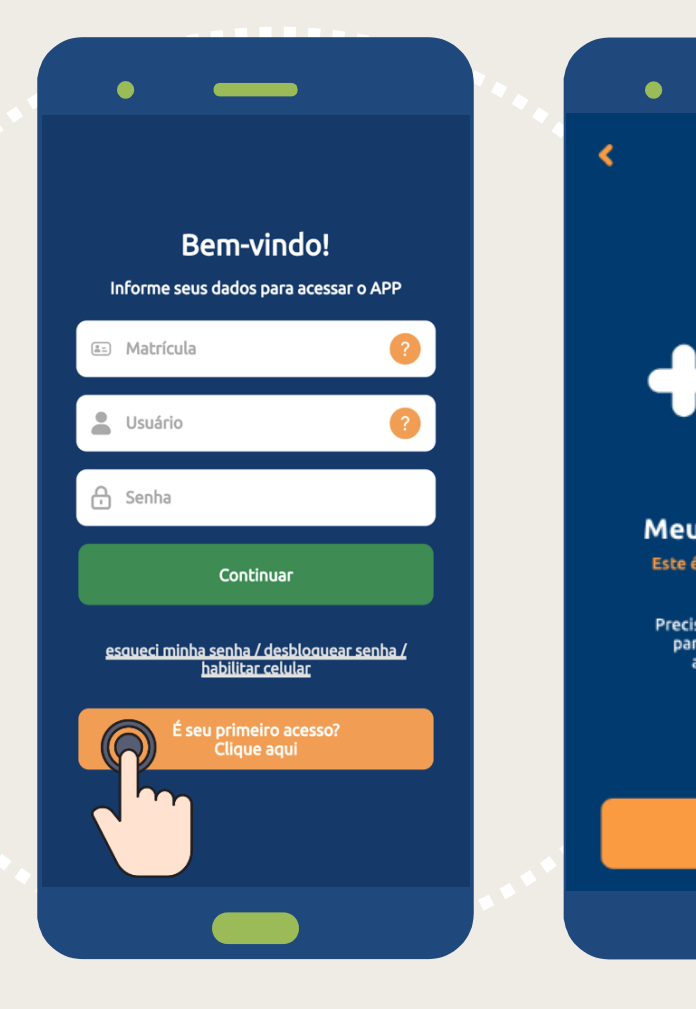

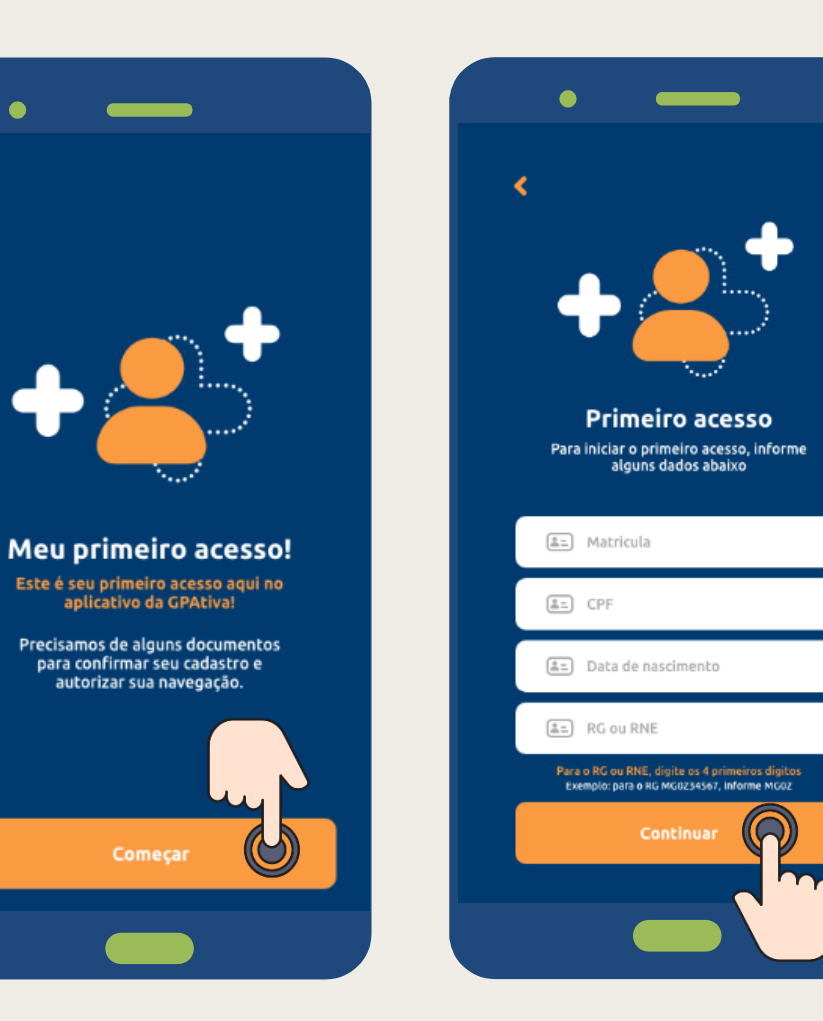

#### **Passo 2 - Primeiro Acesso**

- $\bullet$ Clique no botão **"É seu primeiro acesso? Clique aqui** e depois em **Começar.**
- $\ddot{\bullet}$ Preencha os campos com as suas informações: matrícula, CPF, data de nascimento e RG.

 $\ddot{\bullet}$ Clique em **Continuar.**

**ACESSAR Primeiro acesso**

**HABILITAR Liberação de aparelho e número celular**

**ALTERAR Alteração de senha provisória de acesso**

**ENVIAR Envio de documentos**

**MENU INICIAL APP Acesso do menu para solicitações**

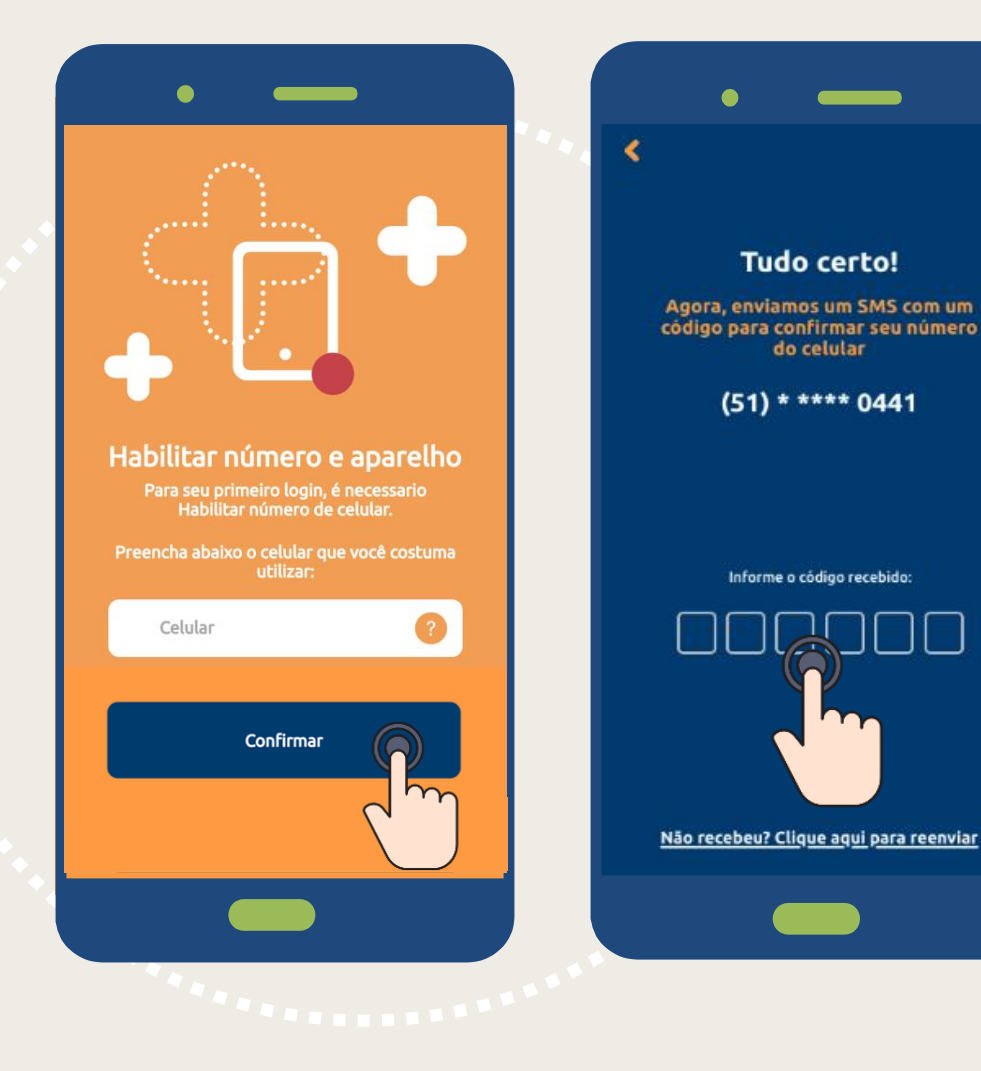

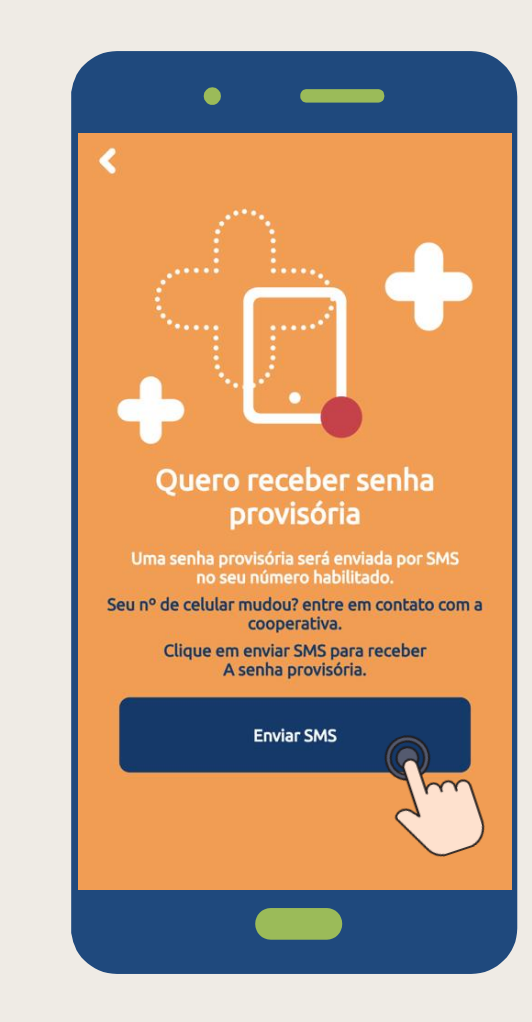

#### **Passo 3 – Habilitar número e aparelho**

- **Digite** seu número de **telefone** com o  $\ddot{\bullet}$ **DDD** (sem zero na frente) e **somente números** (exemplo: 1199999999) e clique em **Confirmar.**
- Preencha o **código SMS** (6 dígitos)  $\ddot{\bullet}$ recebido no seu celular.
- $\ddot{\bullet}$ Clique em **Enviar SMS** para receber sua senha provisória.

**ALTERAR Alteração de senha provisória de acesso**

**ENVIAR Envio de documentos**

#### **MENU INICIAL APP Acesso do menu para solicitações**

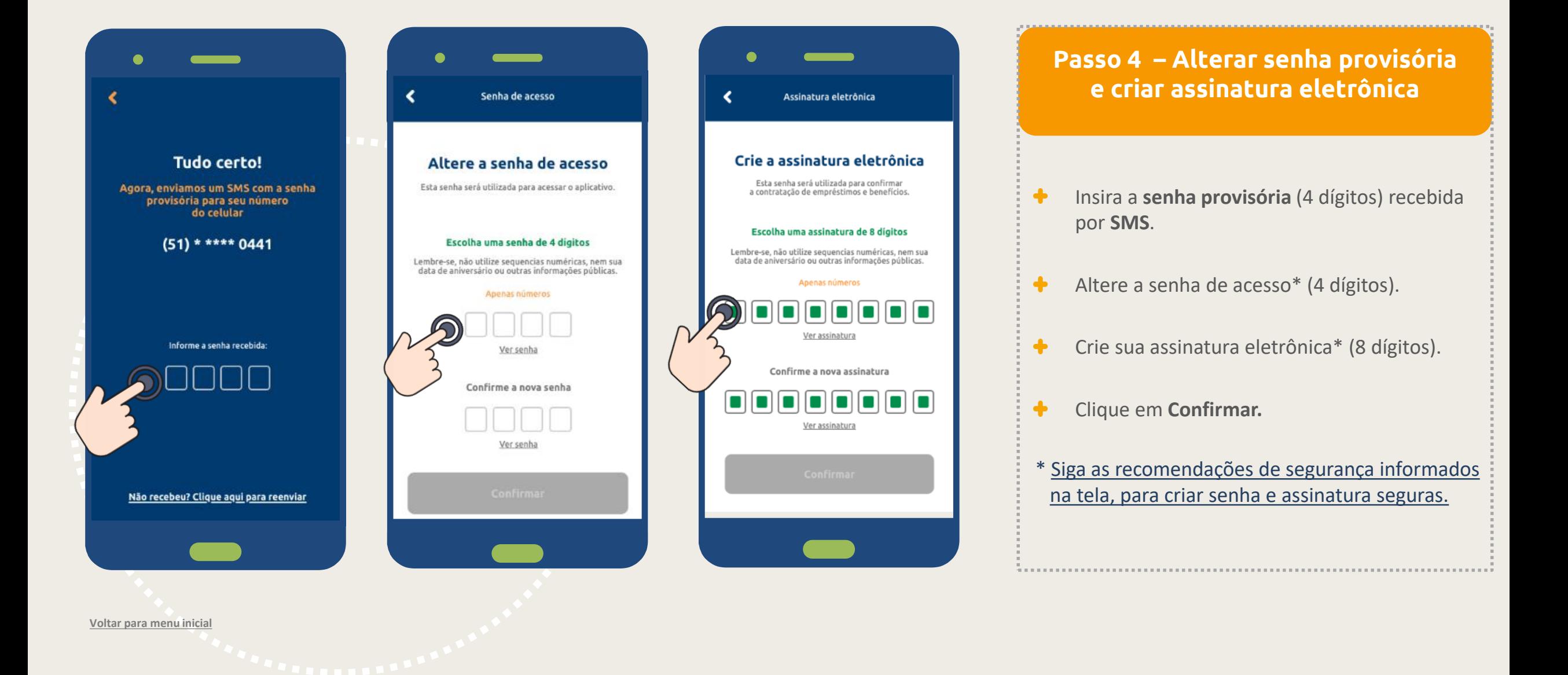

 $\bigcirc$  RG

 $\bigcirc$  RNE

 $\bigcirc$  CNH

**ALTERAR Alteração de senha provisória de acesso**

**ENVIAR Envio de documentos**

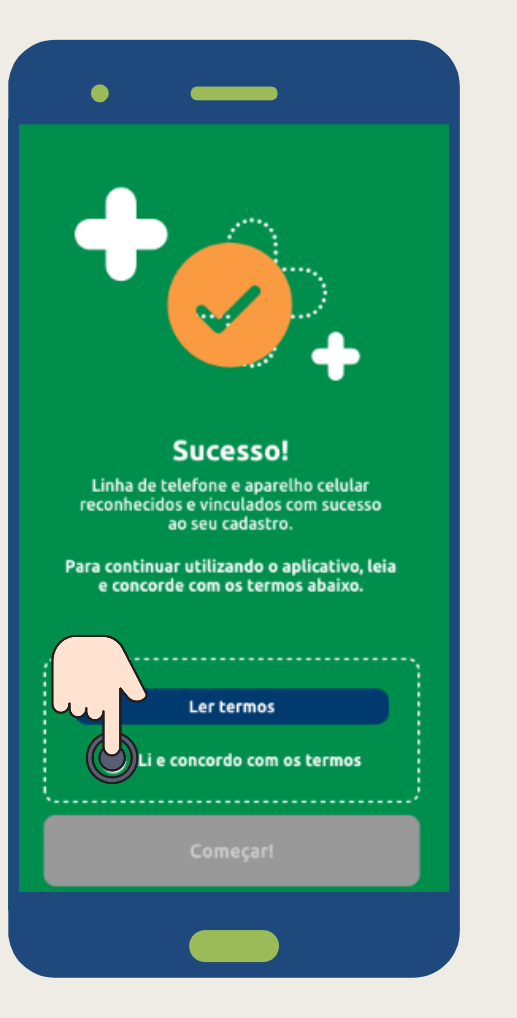

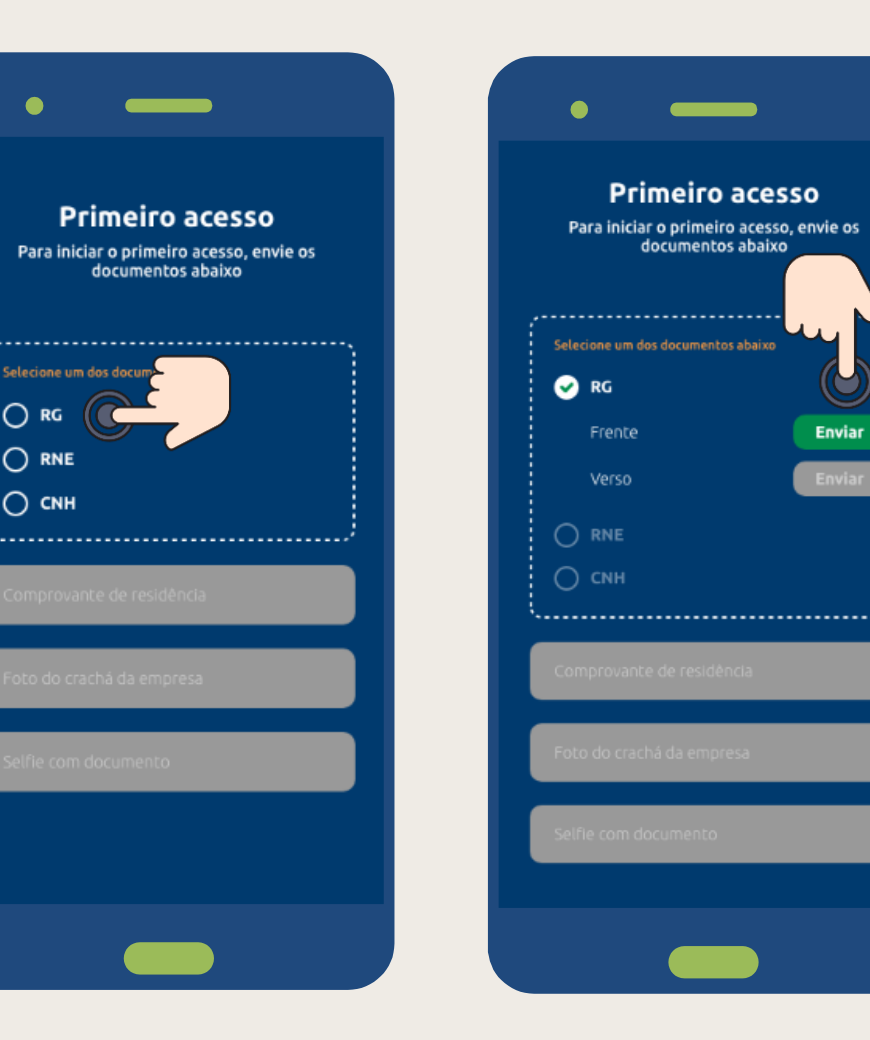

#### **Passo 5 – Envio de documentos**

- Clique **em li e concordo com os termos**   $\ddot{\bullet}$ (para utilizar o aplicativo, é necessário concordar com os termos).
- Clique em **Começar.** ╋
- Selecione seu melhor documento (ou  $\ddot{\bullet}$  $RG<sup>1</sup>$ , ou  $RNE<sup>2</sup>$ , ou  $CNH<sup>3</sup>$ ).
- Clique em **Enviar**

1. Para RG é necessário tirar foto frente e verso. 2. Caso seja estrangeiro. 3. Para CNH é necessário tirar foto com a CNH aberta.

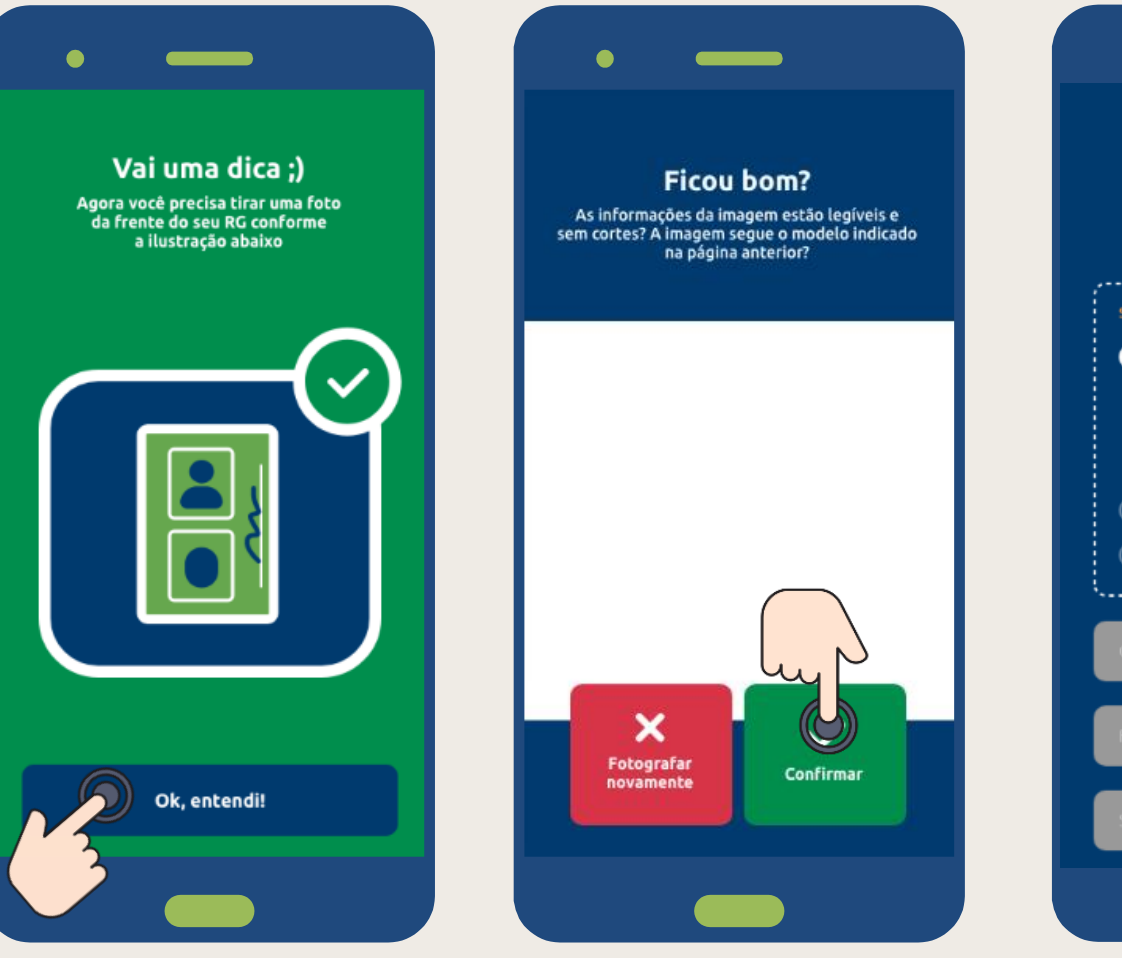

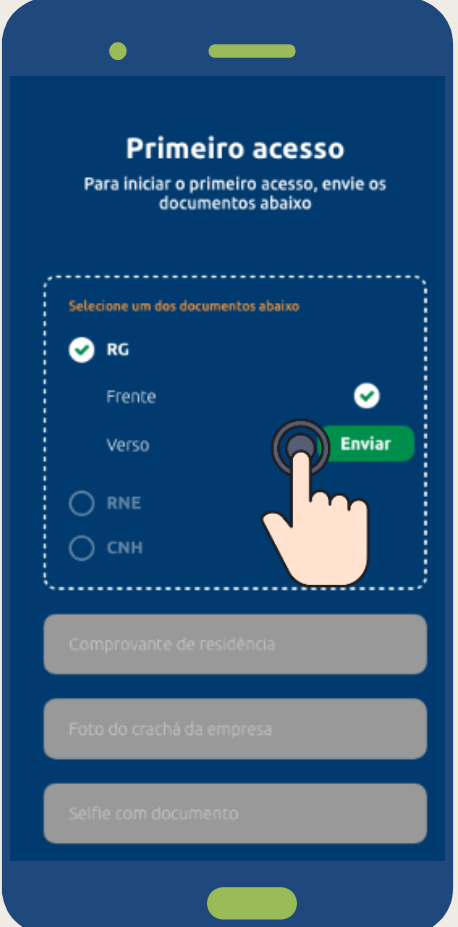

#### **Passo 6 – Envio de documentos**

- Veja a dica de como tirar a foto do  $\ddot{\bullet}$ seu documento e clique em **Ok, entendi**.
- Posicione a câmera do celular,  $\ddot{\bullet}$ garantindo que o documento esteja 100% visível e com todas as informações legíveis.
- Se estiver tudo ok, clique em  $\ddot{\bullet}$ **Confirmar**. Caso contrário, clique em Fotografar novamente.

**ALTERAR Alteração de senha provisória de acesso**

**ENVIAR Envio de documentos**

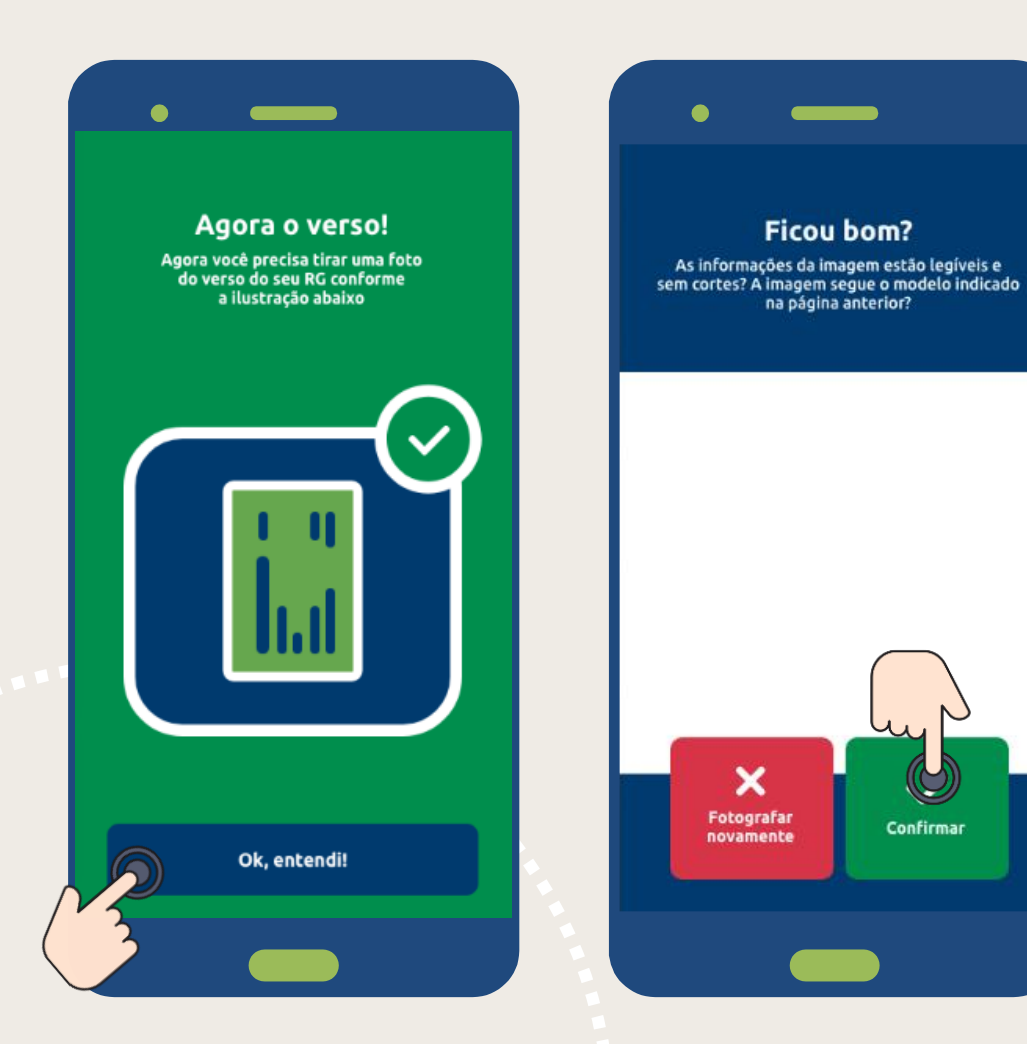

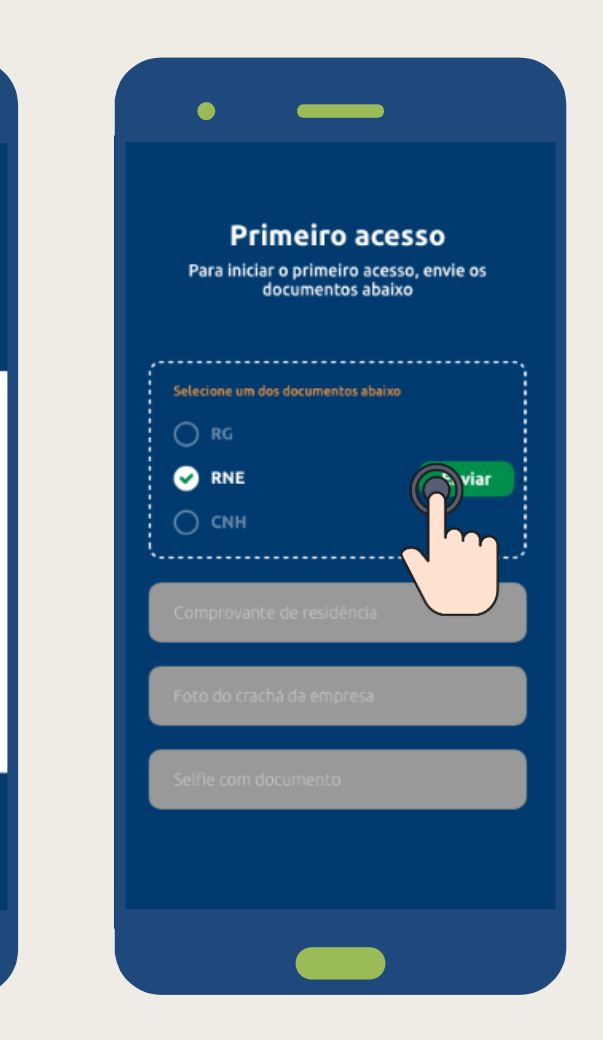

#### **Passo 7 – Envio de documentos**

- $\ddot{\bullet}$ Veja a dica de como tirar a foto do seu documento e clique em **Ok, entendi**.
- Posicione a câmera do celular,  $\ddot{\bullet}$ garantindo que o documento esteja 100% visível e com todas as informações legíveis.
- $\begin{array}{c}\n\bullet \\
\bullet\n\end{array}$ Se estiver tudo ok, clique em **Confirmar**. Caso contrário, clique em Fotografar novamente.

![](_page_26_Figure_6.jpeg)

![](_page_26_Picture_7.jpeg)

#### **Passo 8 – Envio de documentos**

- $\ddot{\bullet}$ Veja a dica de como tirar a foto do seu documento e clique em **Ok, entendi**.
- Posicione a câmera do celular,  $\ddot{\bullet}$ garantindo que o documento esteja 100% visível e com todas as informações legíveis.
- $\ddot{\bullet}$ Se estiver tudo ok, clique em **Confirmar**. Caso contrário, clique em Fotografar novamente.

![](_page_27_Picture_6.jpeg)

![](_page_27_Picture_7.jpeg)

#### **Passo 9 – Envio de documentos**

- Posicione a câmera do celular,  $\ddot{\bullet}$ garantindo que o documento esteja 100% visível e com todas as informações legíveis.
- $\bullet$ Se estiver tudo ok, clique em **Confirmar**. Caso contrário, clique em Fotografar novamente.

![](_page_28_Picture_6.jpeg)

![](_page_28_Picture_7.jpeg)

#### **Passo 10 – Envio de documentos**

- $\bullet$ Posicione a câmera do celular, garantindo que o documento esteja 100% visível e com todas as informações legíveis.
- $\begin{array}{c}\n\bullet \\
\bullet\n\end{array}$ Se estiver tudo ok, clique em **Confirmar**. Caso contrário, clique em Fotografar novamente.

**ALTERAR Alteração de senha provisória de acesso**

**ENVIAR Envio de documentos**

![](_page_29_Figure_6.jpeg)

![](_page_29_Picture_7.jpeg)

#### **Passo 11 – Envio de documentos**

- Veja a dica de como tirar a foto do  $\ddot{\bullet}$ seu documento e clique em **Ok, entendi**.
- $\ddot{\bullet}$ Posicione a câmera do celular, garantindo que o documento esteja 100% visível e com todas as informações legíveis.
- $\ddot{\bullet}$ Se estiver tudo ok, clique em **Confirmar**. Caso contrário, clique em Fotografar novamente.

![](_page_30_Picture_6.jpeg)

![](_page_30_Picture_7.jpeg)

#### **Passo 12 – Envio de documentos**

- Com todos os documentos enviados,  $\ddot{\bullet}$ clique em **Enviar para análise**.
- $\begin{array}{c} \bullet \\ \bullet \end{array}$ A equipe da GPAtiva fará a análise das informações e, em **até 5 dias úteis**, seu acesso será liberado.

 $\ddot{\bullet}$ 

![](_page_31_Picture_6.jpeg)

### **Passo 13 – Acesso do menu para solicitações de empréstimos**

Na tela inicial do app, você poderá solicitar seu **empréstimo**, verificar mensagens e avisos, alterar sua senha ou assinatura eletrônica, além de tirar suas dúvidas com as perguntas frequentes.

Clique em **Empréstimo.**

![](_page_32_Picture_0.jpeg)

## **A GPAtiva está muito feliz por ter você como Cooperado (a)**

![](_page_32_Picture_2.jpeg)

![](_page_33_Picture_0.jpeg)

# <span id="page-33-0"></span>Já possui acesso e esqueceu a senha ou bloqueou

![](_page_33_Picture_2.jpeg)

![](_page_34_Figure_1.jpeg)

![](_page_34_Figure_2.jpeg)

#### **Passo 1 - Primeiro Acesso**

- $\begin{array}{c} \bullet \\ \bullet \end{array}$ Clique em **Esqueci minha senha/ desbloquear senha/ habilitar celular.**
- $\ddot{\bullet}$ Clique em **Enviar SMS** para receber sua senha provisória.
- $\ddot{\bullet}$ Insira a **senha provisória** (4 dígitos) recebida por **SMS**.

.

![](_page_35_Figure_1.jpeg)

![](_page_35_Picture_2.jpeg)

#### **Passo 2 – Alterar senha provisória e criar assinatura eletrônica**

- $\begin{array}{c} \bullet \\ \bullet \end{array}$ Altere a senha de acesso\* (4 dígitos).
- Crie sua assinatura eletrônica\* (8 dígitos).  $\ddot{\bullet}$
- $\ddot{\bullet}$ Clique em **Confirmar.**

\* Siga as recomendações de segurança informados na tela, para criar senha e assinatura seguras.

![](_page_36_Picture_0.jpeg)

## **A GPAtiva está muito feliz por ter você como Cooperado (a)**

![](_page_36_Picture_2.jpeg)

![](_page_37_Picture_0.jpeg)

# <span id="page-37-0"></span>Empréstimo Consulta, simulação e solicitação

![](_page_37_Picture_2.jpeg)

![](_page_38_Figure_1.jpeg)

#### **Passo 1 – Solicite seu empréstimo**

- $\ddot{\bullet}$ Na tela inicial do app, clique em **Empréstimo.**
- $\begin{array}{c} \bullet \end{array}$ Após clicar em **Iniciar solicitação**, você deverá selecionar a linha de crédito disponível ou a que melhor te atender.
- $\ddot{\bullet}$ Digite o valor do empréstimo (até o valor limite da linha escolhida) e a quantidade de parcelas.

Clique em **Continuar.**

Limite disponível

R\$ 10.000,00

![](_page_39_Picture_1.jpeg)

![](_page_39_Picture_62.jpeg)

### **Passo 2 – Confirmar sua solicitação de empréstimo**

- Clique no botão **ver detalhes.**  $\bullet$
- $\blacklozenge$ Confirme os detalhes de sua solicitação (incluindo o valor líquido para crédito em conta) e, se estiver de acordo, clique em **Quero contratar!**

![](_page_40_Picture_1.jpeg)

![](_page_40_Figure_2.jpeg)

![](_page_41_Picture_1.jpeg)

![](_page_41_Figure_2.jpeg)

Aguarde alguns segundos para validação do Token, e clique em **Próximo**.

![](_page_42_Picture_1.jpeg)

#### **Passo 5 – Assinatura Eletrônica e contrato**

- $\bullet$ Digite sua assinatura eletrônica, e clique em **Próximo**.
- $\begin{array}{c} \bullet \\ \bullet \end{array}$ Clique **em li e concordo com o contrato\***  (para solicitar o empréstimo, é necessário concordar com o contrato).
- Clique em **Próximo.**  $\ddot{\bullet}$

**\* Para conhecer o conteúdo do contrato, clique em ler contrato.**

![](_page_43_Figure_1.jpeg)

![](_page_43_Figure_2.jpeg)

#### **Passo 6 – Termos e assinatura**

- $\begin{array}{c} \bullet \\ \bullet \end{array}$ Após habilitar o campo **Li e concordo com o contrato**, clique em **Próximo**.
- $\begin{array}{c} \bullet \\ \bullet \end{array}$ Assine o campo destacado com seu dedo indicador.

 $\bullet$ Clique em **Confirmar**.

![](_page_44_Picture_1.jpeg)

![](_page_44_Picture_2.jpeg)

### **Passo 7 – Validação do número de autenticação**

 $\begin{array}{c} \bullet \\ \bullet \end{array}$ Aguarde alguns segundos para validação do número de autenticação, para concluir sua solicitação de empréstimo.

Clique em **Concluir solicitação.** $\ddot{\phantom{1}}$ 

![](_page_45_Picture_1.jpeg)

#### **Passo 8 – Confirmação da solicitação**

- $\bigoplus$ Sua solicitação de empréstimo será processada se aparecer tela confirmando o **Sucesso** e **data do crédito**.
- $\ddot{\bullet}$ Caso apareça **Aguardando**, significa que você deverá aguardar a confirmação até 1 dia útil.
- Se ao final de sua solicitação nenhuma das  $\ddot{\bullet}$ telas ao lado apareça, significa que seu pedido não foi processado, e por isso, você deverá efetuar o pedido novamente (após 15 minutos).

\* Clique em **Download do contrato** para ter uma cópia do seu contrato. 

![](_page_46_Picture_0.jpeg)

## **A GPAtiva está muito feliz por ter você como Cooperado**

![](_page_46_Picture_2.jpeg)